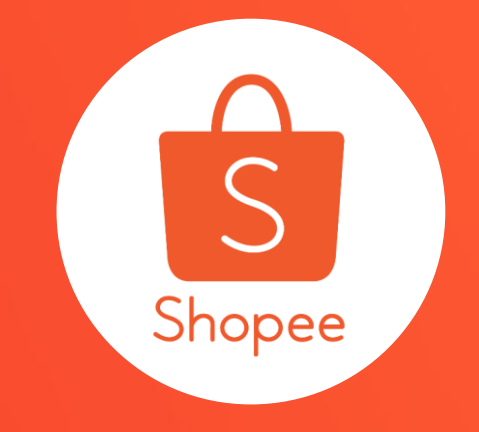

# **我的折扣券 使用手冊**

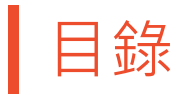

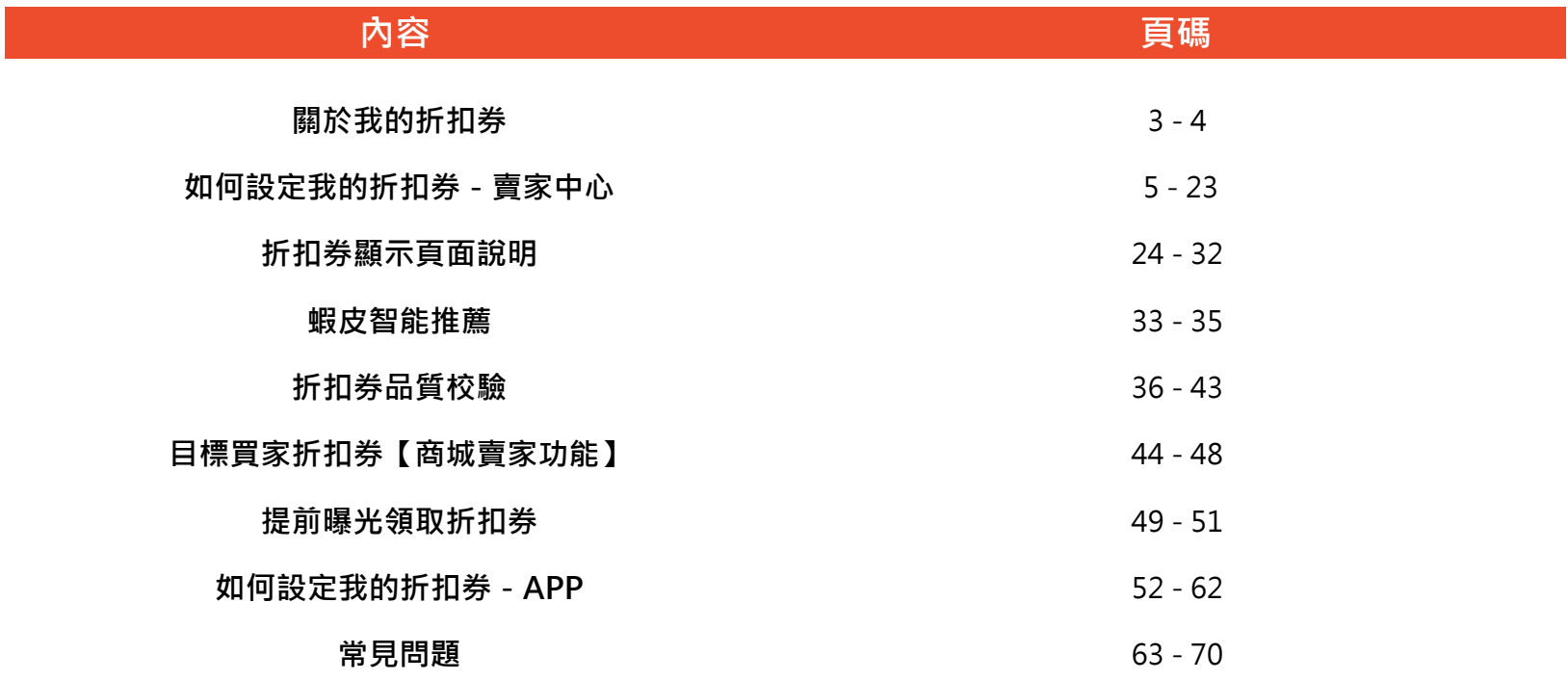

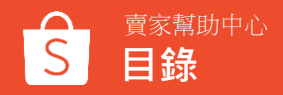

## **關於我的折扣券**

**什麼是我的折扣券**

我的折扣券能夠協助賣家設計屬於自己賣場的折扣券及蝦幣回饋折扣券。

透過賣家中心和蝦皮APP就可以輕鬆的創造只屬於您的賣場的折扣券,並自己決定折扣額度、折扣期間以及折扣券數量; 您甚至可以為賣場中的特定商品製作專屬的折扣券。

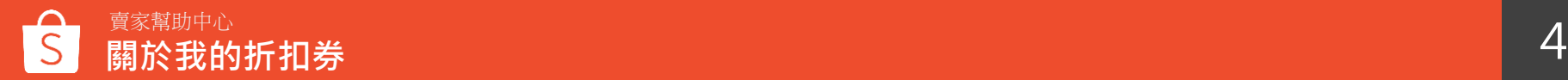

## **如何設定我的折扣券-賣家中心**

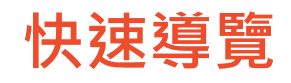

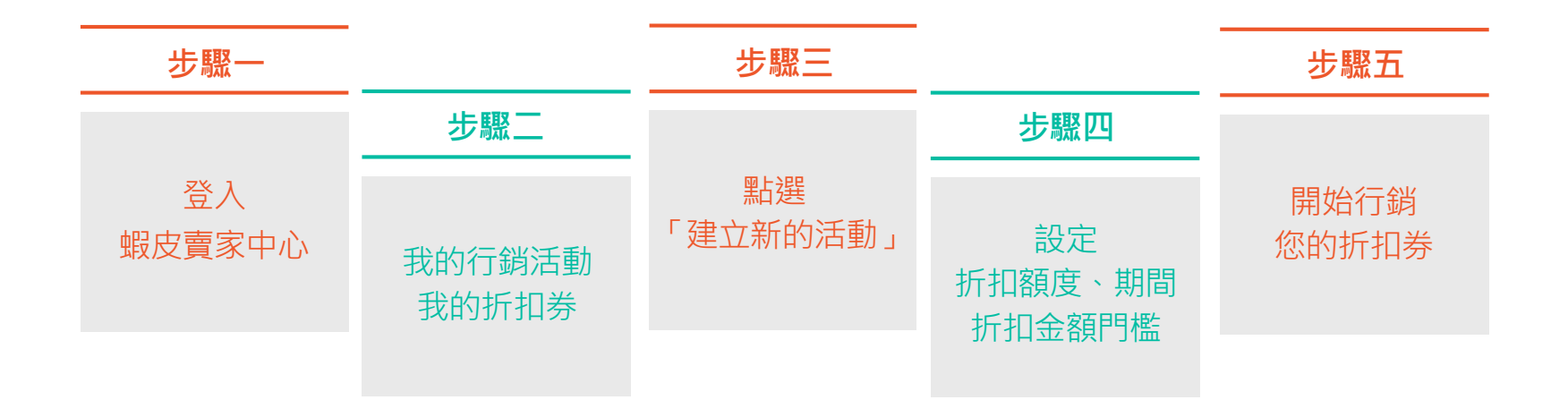

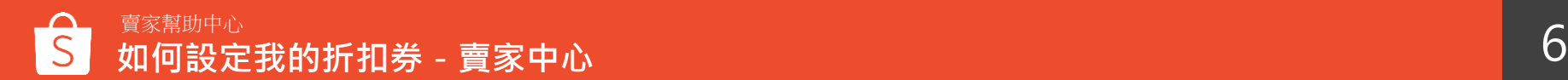

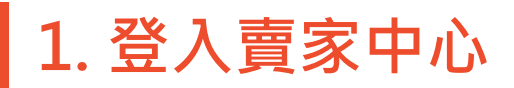

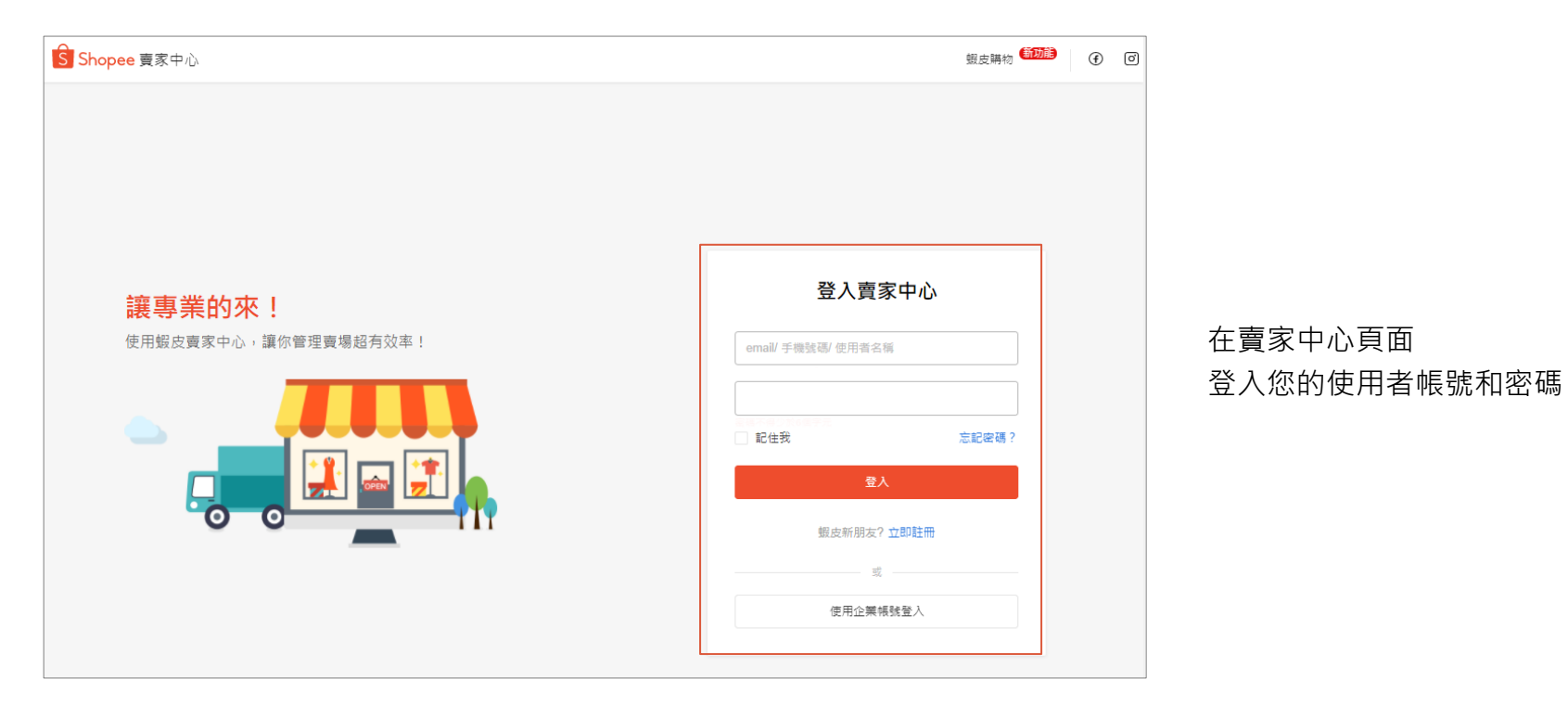

### <sub>賣家幫助中心</sub><br>如何設定我的折扣券-賣家中心 <mark> 7</mark>

**2. 進入我的折扣券頁面**

您可以於:

a. 賣家中心左側選單選擇「折扣券」

b. 或是進入「我的行銷活動」頁面後選擇「我的折扣券」

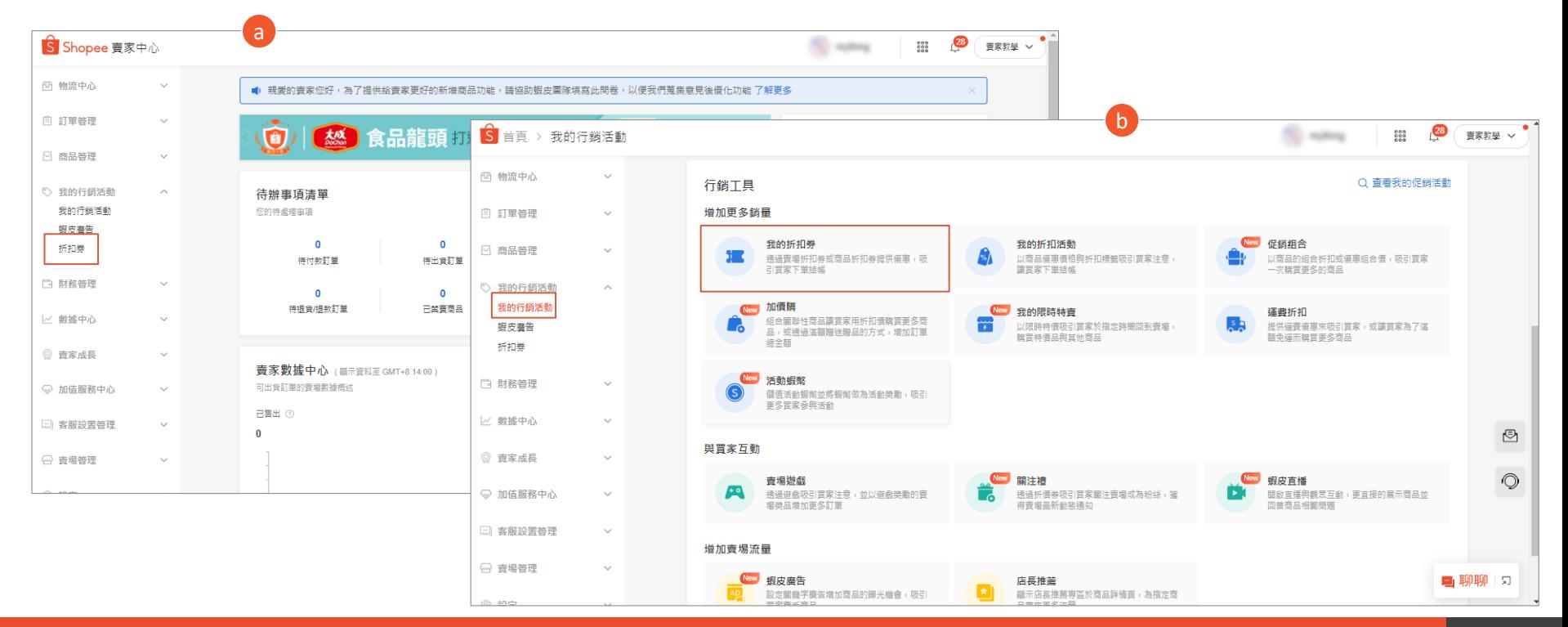

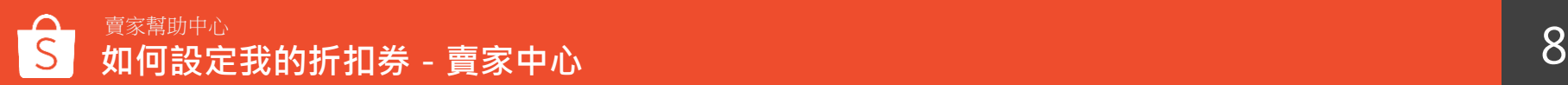

### **3. 點選 「 +建立新活動」**

#### 在這個頁面可以看到所有折扣券,點選「+建立新活動」新增折扣券

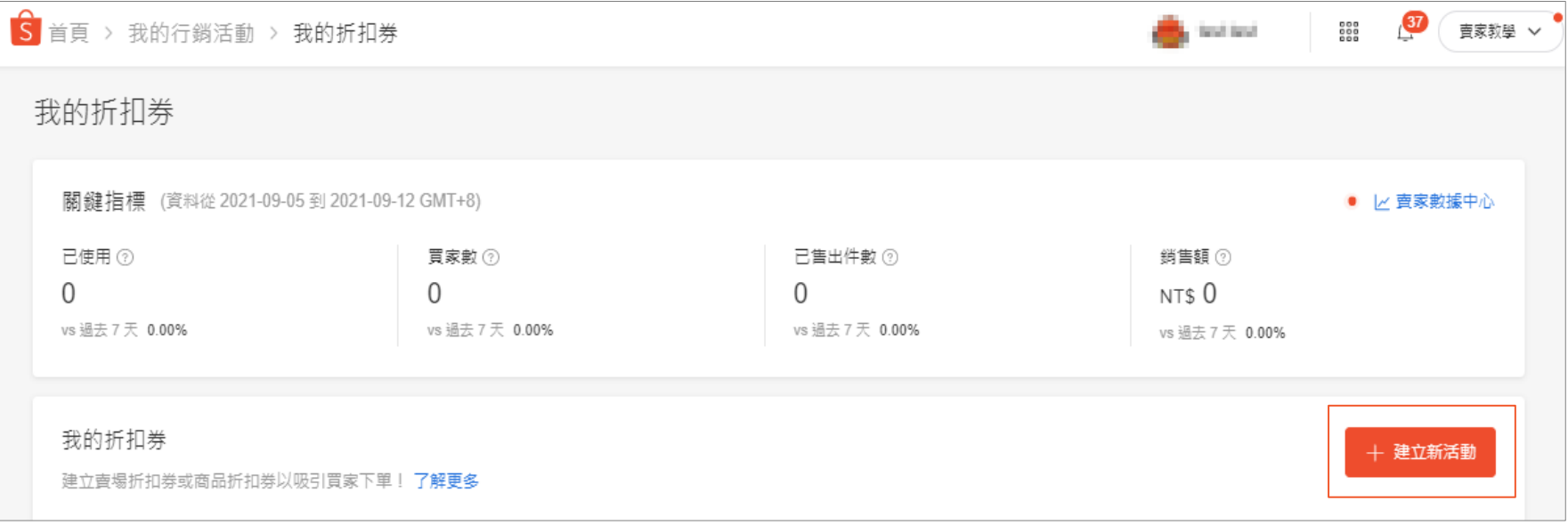

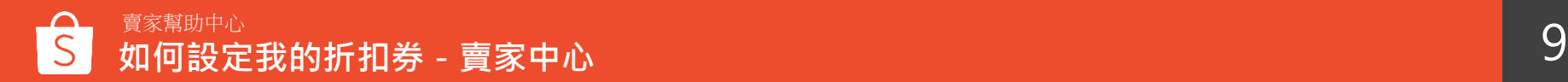

### **4. 設定折扣券-基本資訊**

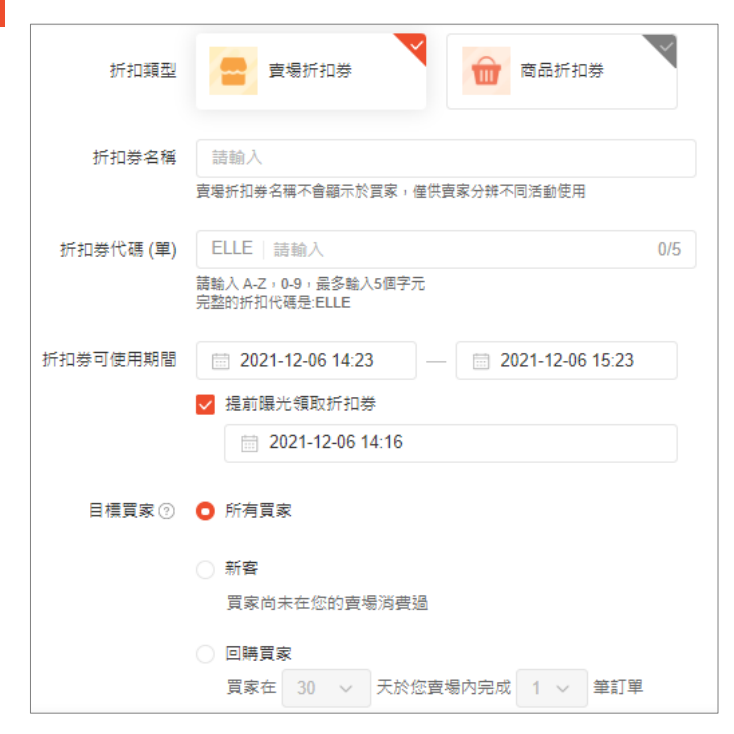

不論選擇賣場折扣券或商品折扣券,您都要需要填寫以下基本資訊

### **折扣類型**

您可以根據賣場活動類型, 決定要設定的折扣券類型

-賣場折扣券:全賣場商品適用

-商品折扣券:特定商品適用

### **折扣券名稱**

這個名稱是非公開的,僅作為賣家參考用

### **折扣券代碼(單)**

前四碼會由系統直接從您的帳號擷取

您可以自行決定折扣券後面的1-5碼

### **折扣券可使用期間**

折扣券使用的開始與結束日期,開始到結束最長可設定三個月時間 ※勾選「提前曝光領取折扣券」,可以設定在折扣券可使用期間前,讓買家提 前領取折扣券[。點此了解更多](#page-49-0)。

### **目標買家 ※此設定僅限商城賣家使用**

可以指定該折扣券僅能由特定買家領取,更多設定細[節請點此參考](#page-42-0)

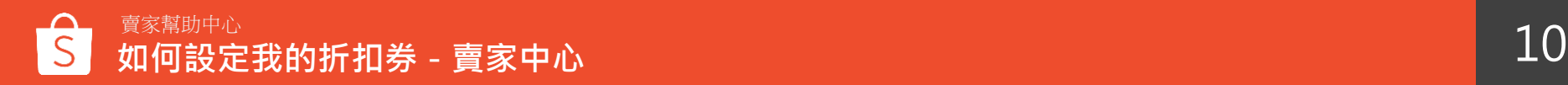

### **5-1. 設定折扣券-折扣類型:折扣**

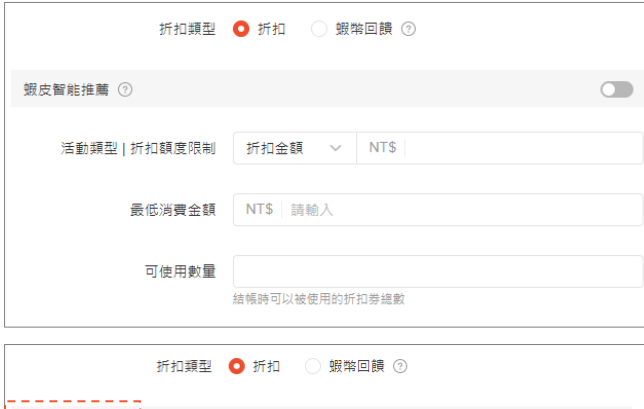

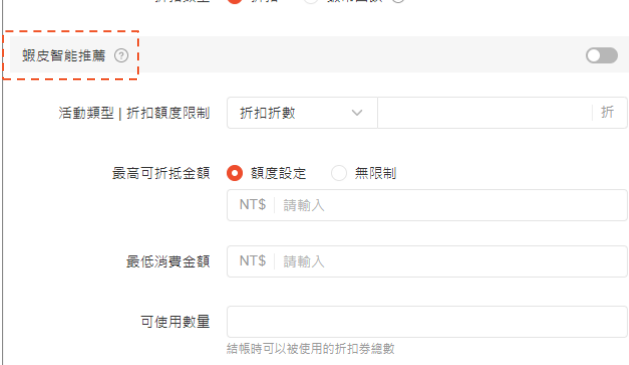

#### **活動類型|折扣額度限制**

- -可以設定折扣金額(折50元)或是折扣折數(打9折)
- 若您設定的金額或折數過於優惠時,將會顯示黃字提醒訊息

以降低您的設定錯誤,此提醒不會影響您的實際設定,僅為提醒用

若您設定折數 ▸ 折扣後的價格低於售價的70%

若您設定金額 ▸ 折扣金額高於最低消費金額的30%

**最高可折抵金額:**若您選擇「折扣折數」,可以選擇設定最高折抵金額或者無限制 [例] 可設定「折扣9折, 最高可折抵金額100元 **最低消費金額:**使用折扣券的最低消費金額

**關於蝦皮智能推薦,請[點此參考](#page-34-0)**

**可使用數量:**折扣券結帳時可被「使用」的數量

- 一旦折扣券的狀態為進行中,您僅能增加可使用數量,無法減少
- -所有的折扣券類型(賣場折扣券、商品折扣券)

與所有的折扣類型(固定折扣金額、固定折扣比例、蝦幣回饋)皆適用

- 折扣券會自動帶有「限量」標籤,[點我查看折扣券顯示頁面說明](#page-23-0)

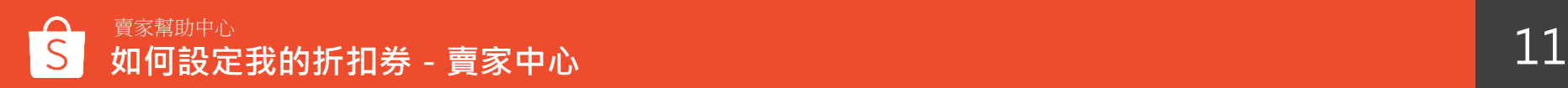

### **5-2. 設定折扣券-折扣設定:蝦幣回饋**

#### **活動類型|折扣額度限制**

-設定折扣%數,以蝦幣方式回饋給買家

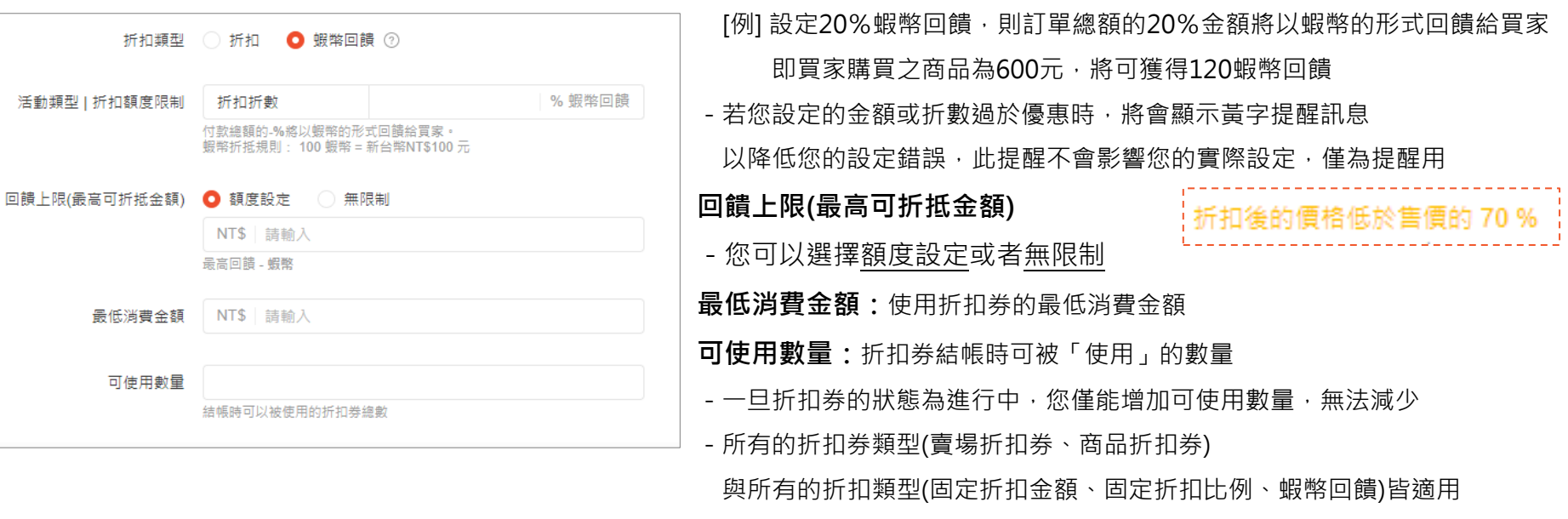

- 折扣券會自動帶有「限量」標籤, 點我查看折扣券顯示頁面說明

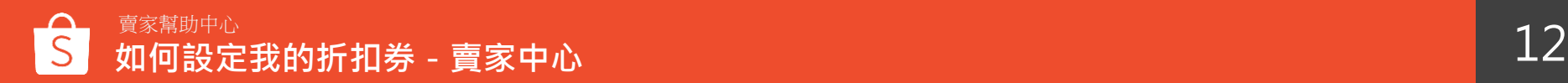

### **6-1. 設定折扣券-折扣券顯示與商品設定**

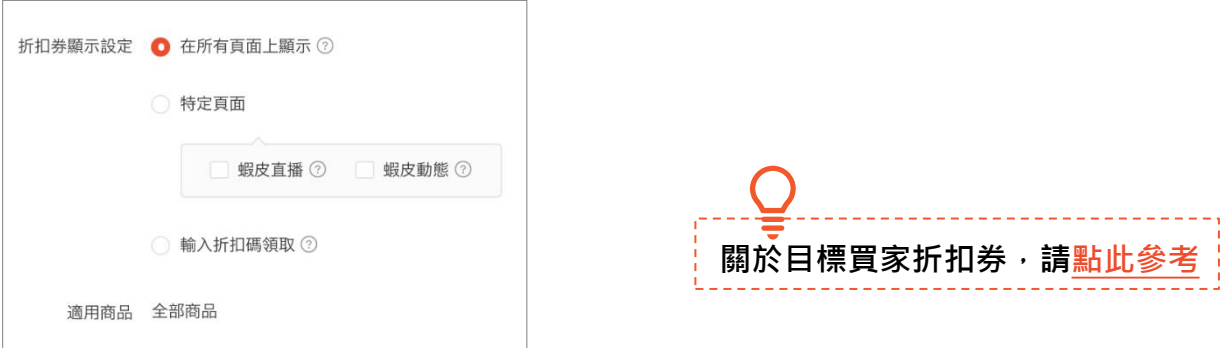

#### **賣場折扣券顯示設定**

除了目標買家折扣券以外,您可以自行選擇折扣券顯示方式

- -所有頁面顯示:該折扣券會顯示於賣場首頁、商品頁面、購物車、蝦皮直播、蝦皮動態
- -特定頁面:蝦皮直播、蝦皮動態

※提醒您:若您選擇特定頁面,請記得勾選蝦皮直播或蝦皮動態;若僅勾選特定頁面,將無法設定成功

- 輸入折扣碼領取:折扣券不會顯示在任何頁面,但您可以將折扣碼分享給買家,有折扣碼的買家皆可輸碼領取。

**適用商品**

賣場折扣券的折扣商品為全部商品,且可以選擇顯示設定

### 若您設定**商品折扣券**,商品需自行添加,請參[考下頁說明](#page-14-0)

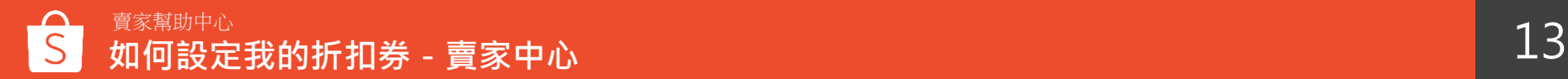

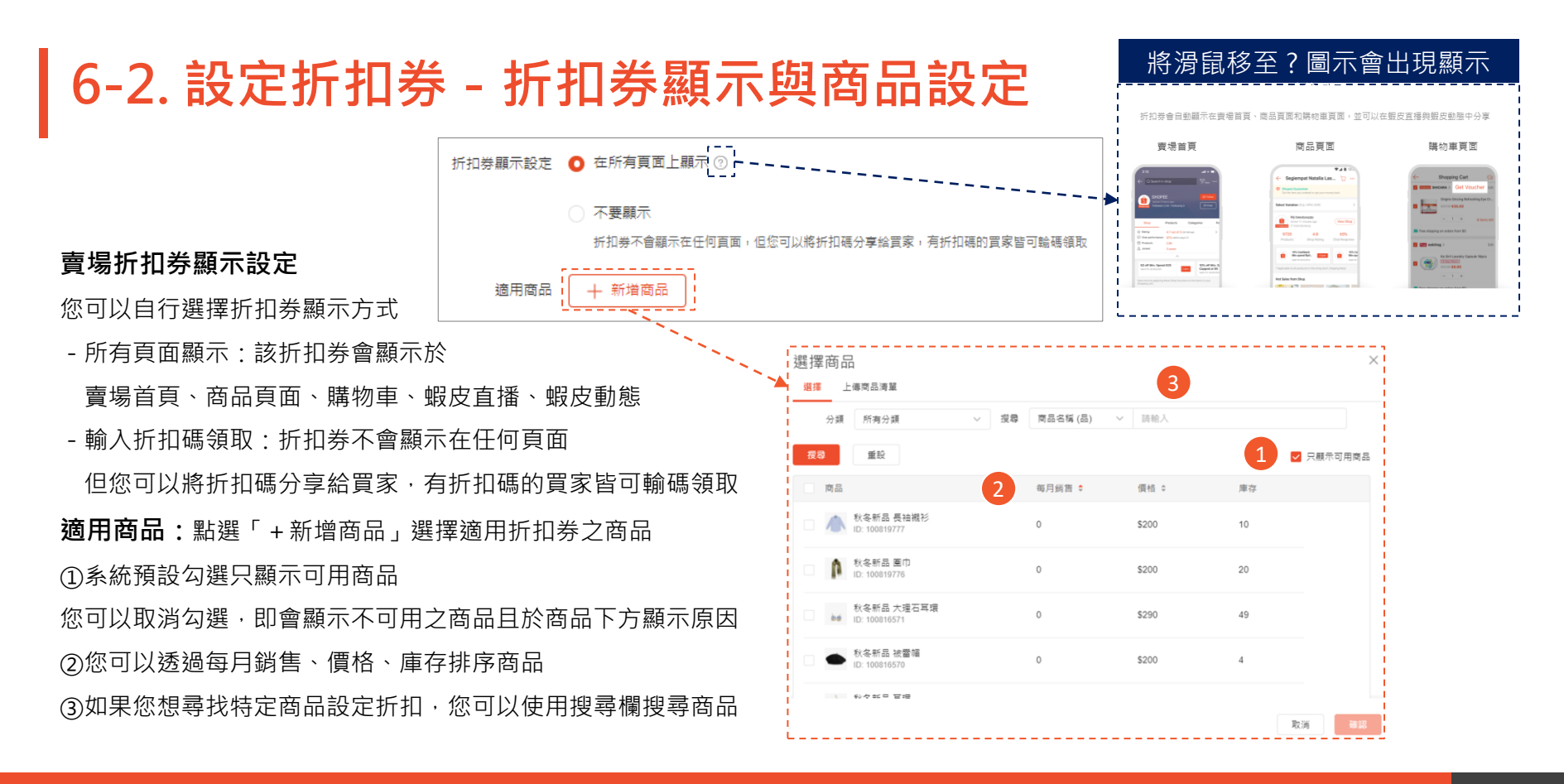

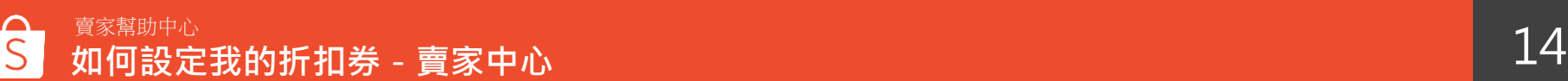

### <span id="page-14-0"></span>**6-3. 設定折扣券-折扣券顯示與商品設定**

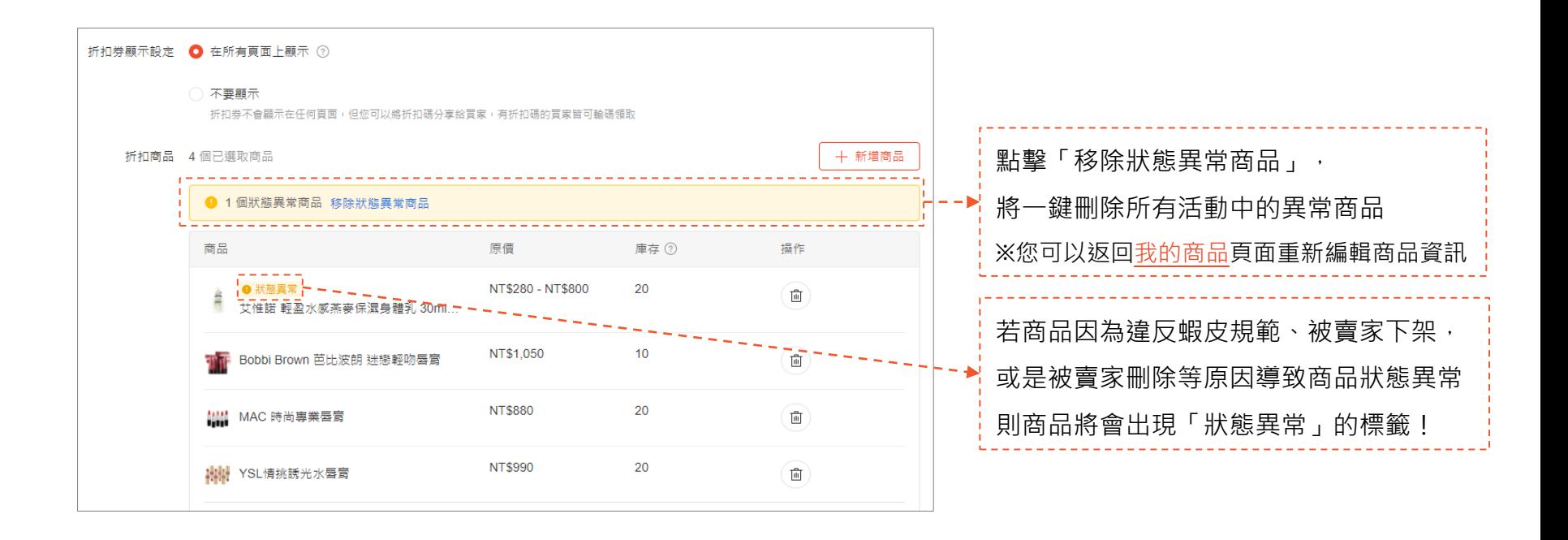

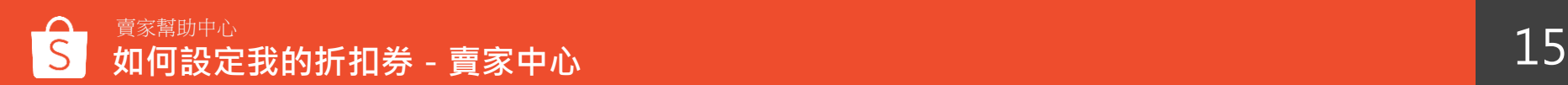

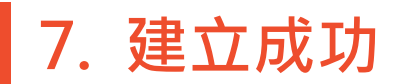

#### 設定成功後則有提示彈窗,可以選擇查看詳情或是查看折扣券列表頁面

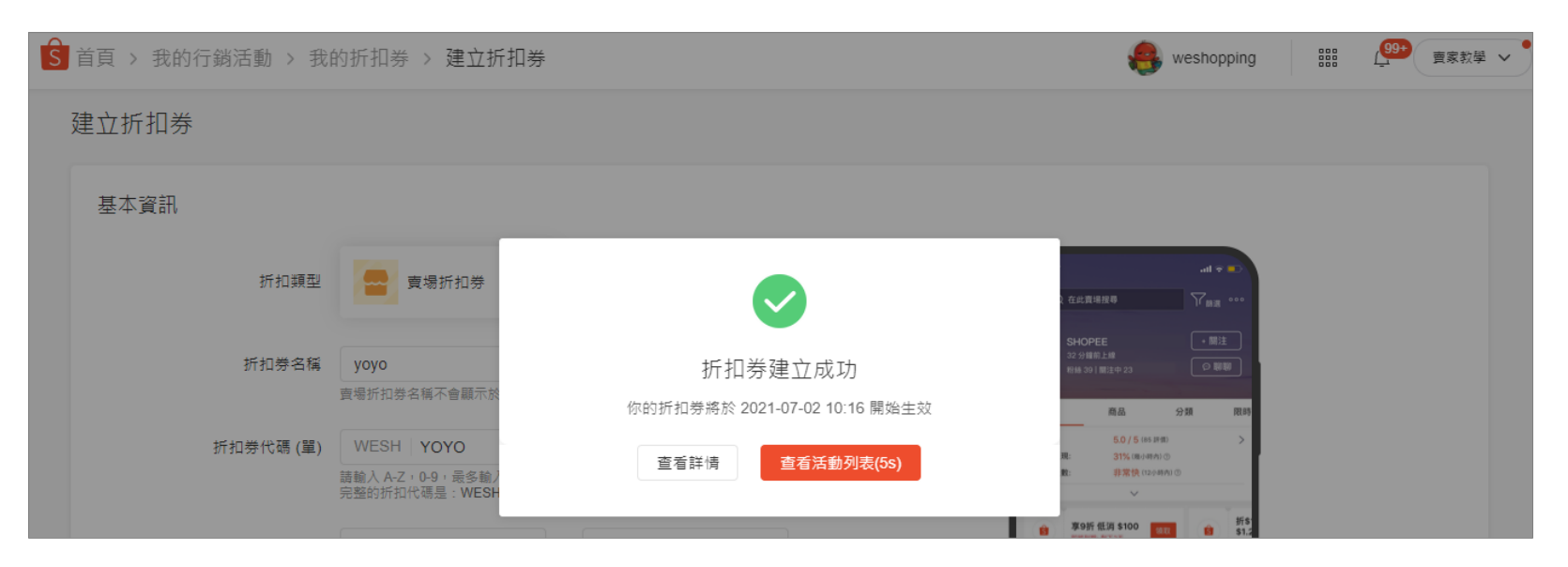

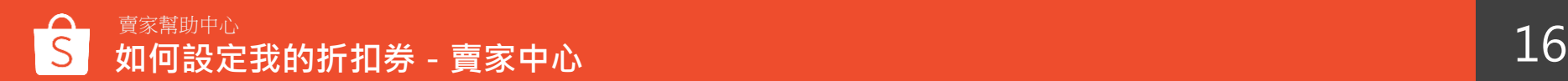

#### 8. 折扣券列表頁面 在我的折扣券頁面可以瀏覽所有折扣券 **關於目標買家折扣券,請[點此參考](#page-44-0)目標買家:**您可以查看該券的目標買家 **使用上限:**結帳時可以被使用的折扣券數量,即代表您設定的「可使用數量」 **已使用:**買家「已實際使用」的折扣券張數【不包含不成立及退貨的訂單】 全部 進行中的活動 接下來的活動 已結束 折扣券代碼 (單) 名稱 折扣類型 目標買家 ② | 折扣額度 使用上限 已使用 ② 1 狀態 | 操作 折扣券領取期間 **TEST9999** 查場折扣券 新客 **NTS50** 30  $\circ$ 接下來的活動 編輯活動 9999 (全部商品) 複製活動 2021/09/13 16:15 2021/09/13 17:15 活動訂單 副除 TEST434R 賣場折扣券 回講買家 **NT\$28** 453  $\circ$ 進行中的活動 編輯活動 fdqfq (全部商品) 複製活動 2021/09/10 16:48 2021/09/18 17:57 分享活動 更多選項 TEST3234 回講買家 27%  $\overline{\mathbf{3}}$  $\mathbf{0}$ 賣場折扣券 進行中的活動 編輯活動  $\circledS$ weter (全部商品) **⊙ 蝦幣回饋** 2021/09/10 16:47 複製活動 2021/09/18 17:56 分享活動 更多選項 26% **TEST7777** 查場折扣券 回講買家  $\overline{4}$  $\circ$ 已结束 查看詳情 G. 666677 (全部商品) **O** 蝦幣回饋 2021/09/10 11:54 -活動訂單 2021/09/10 14:12 複製活動

**編輯活動:**編輯進行中及接下來的活動

**複製活動:**複製所有狀態的活動

**分享活動:**支援聊聊廣播,以及直接分享在 FB、LINE 等

社群軟體或複製連結資訊

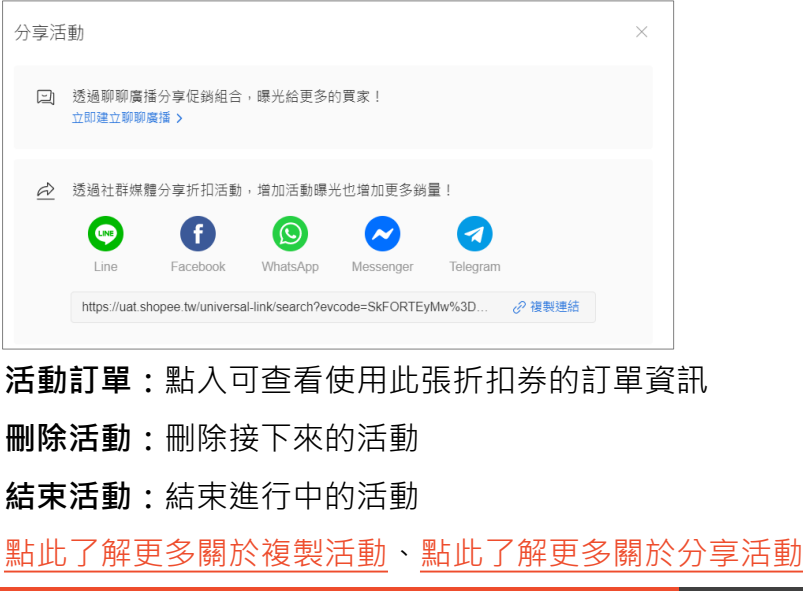

**9. 查看折扣券訂單**

- -點選活動訂單,查看使用該折扣券的訂單資訊,點擊「更多折扣券資訊」展開該折扣券的更多細節資訊
- -所有折扣券類型皆可以查看訂單【賣家折扣券、由蝦皮建立、關注禮、賣場遊戲】
- -若賣家點擊訂單則會轉跳到該訂單明細頁

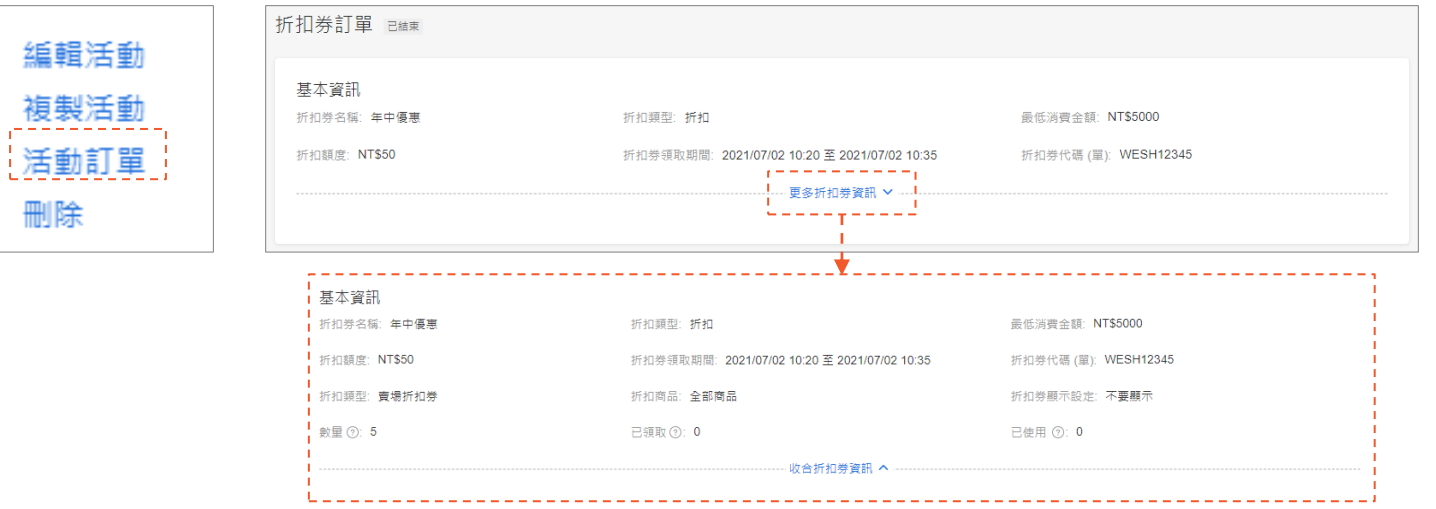

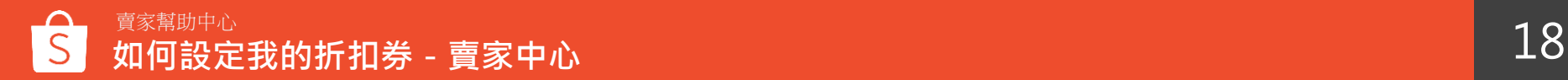

### **10. 編輯折扣券**

#### **一般折扣券:**

- 若尚未開始,除了折扣代碼以外,您可以修改任何設定
- 若已經開始生效,您只能修改

折扣券結束時間、增加折扣券數量、選擇可使用折扣券的商品、顯示頁面

#### **目標買家折扣券:**

- 若您想修改目標買家, 無論開始與否, 都必須刪掉再重新設定
- -顯示設定只能為「在所有頁面上顯示」
- 若尚未開始,除了折扣代碼、目標買家、顯示設定以外,您可以修改任何設定
- 若已經開始生效,您只能修改

折扣券結束時間、增加折扣券數量、選擇可使用折扣券的商品、顯示頁面

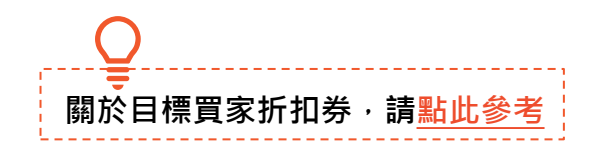

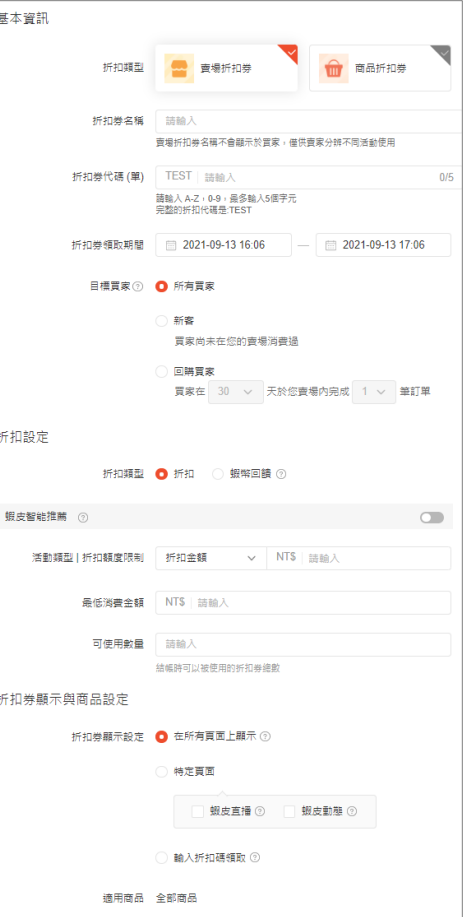

<span id="page-19-0"></span>**11. 複製折扣券**

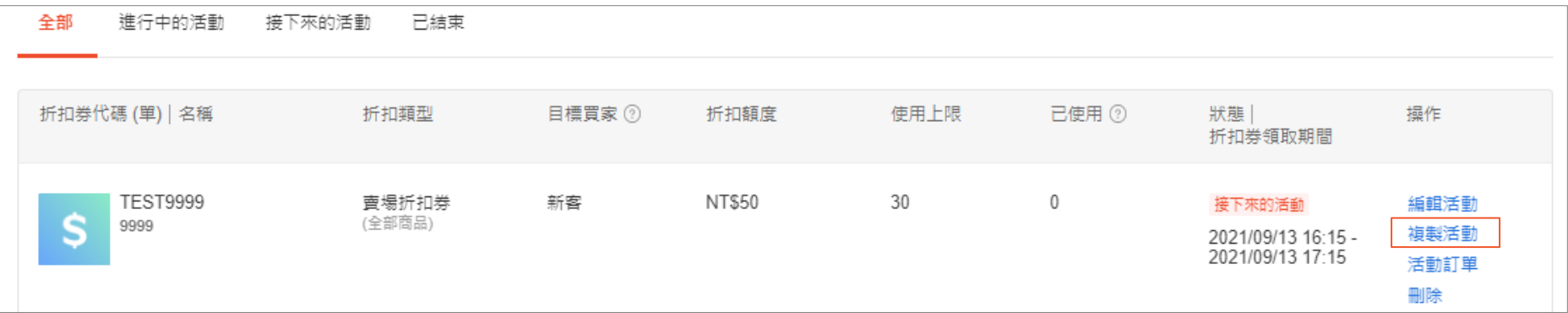

-點選「複製活動」會跳轉到您想複製的折扣券建立頁

複製後的折扣券參數會完全一樣,您只需要重新命名折扣券名稱、代碼和領取時間,或是修改其他已經複製好的參數內容

- -您可以複製任何狀態下的折扣券,包含進行中、接下來、已結束
- 您只能複製自己建立的折扣券,包含賣場折扣券及商品折扣券 但由蝦皮建立、關注禮及賣場遊戲產生的折扣券則不能複製

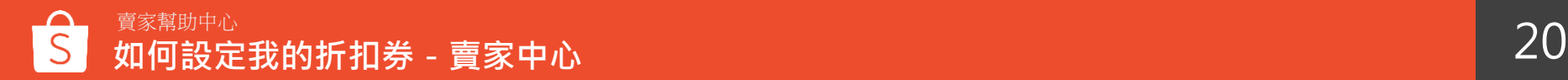

<span id="page-20-0"></span>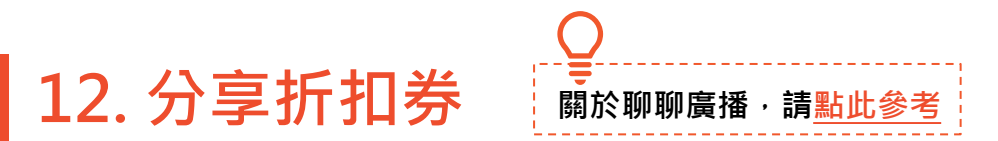

支援聊聊廣播,以及直接分享在 FB、LINE 等社群軟體或複製連結資訊

- 折扣券狀態務必為進行中【尚未開始、已結束不能分享】,且不得為新客券、關注禮、品牌會員、賣場遊戲之折扣券
- 若您分享進行中一般之折扣券,您可以調整自由廣播群組
- 若您分享「回購獎勵1/2單」目標折扣券,廣播群組會自動套用該折扣券的目標買家,目無法更改

請注意,若群組人數為0則代表當時無任何買家符合您的目標買家條件,該廣播會無法發送

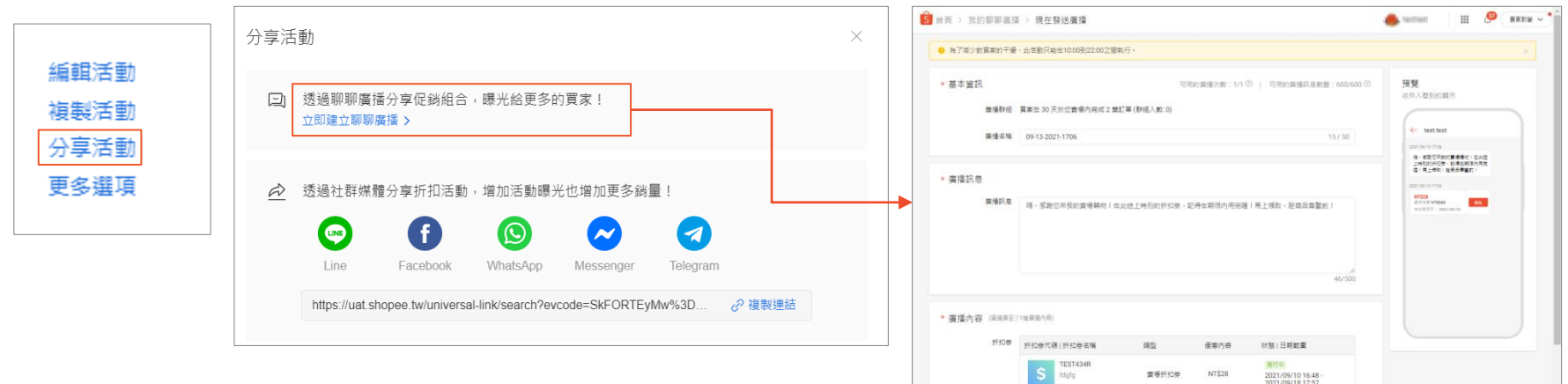

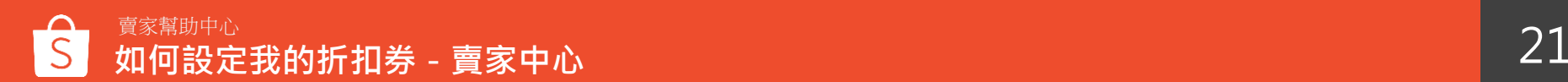

**13. 查看折扣券數據**

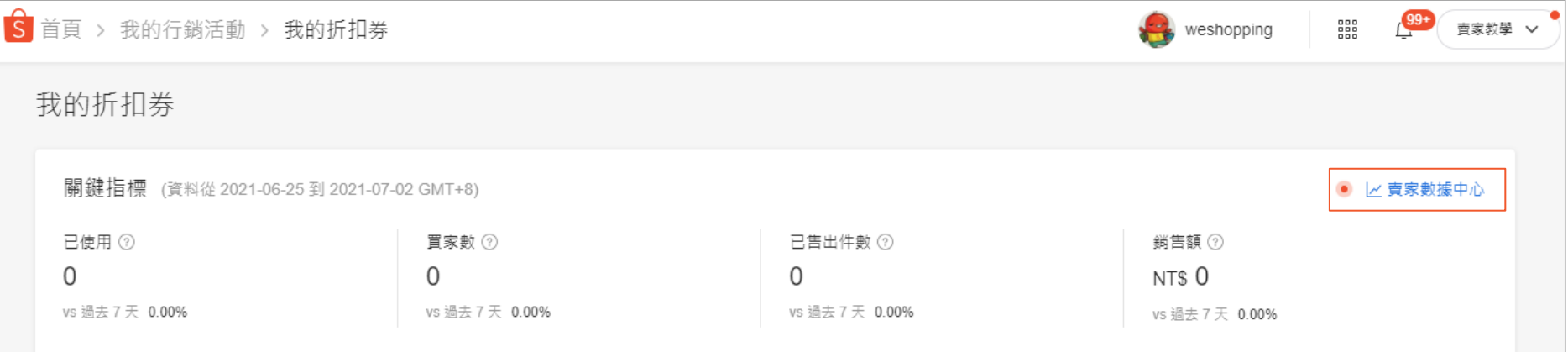

#### 您可以透過關鍵指標查看重要數據

還能點選右上按鈕快速進入賣家數據中心查看詳細表現

[點此查看關於折扣券數據看板說明](https://seller.shopee.tw/edu/article/909)

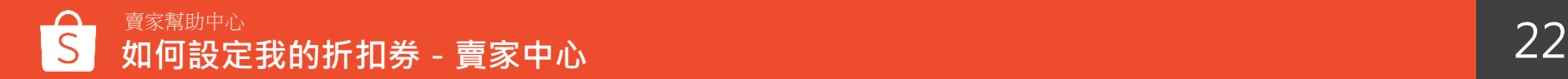

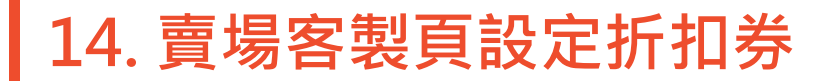

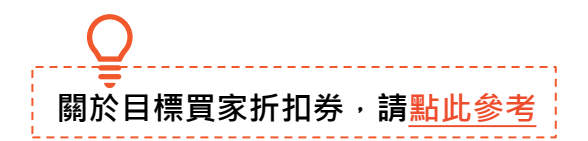

若您擁有「賣場客製頁」的權限,可以將一般折扣券或是目標買家折扣券加入設定,該券會顯示對應的標籤 【目標買家折扣券包含:新客折扣券、回購1單獎勵折扣券、回購2單獎勵折扣券】

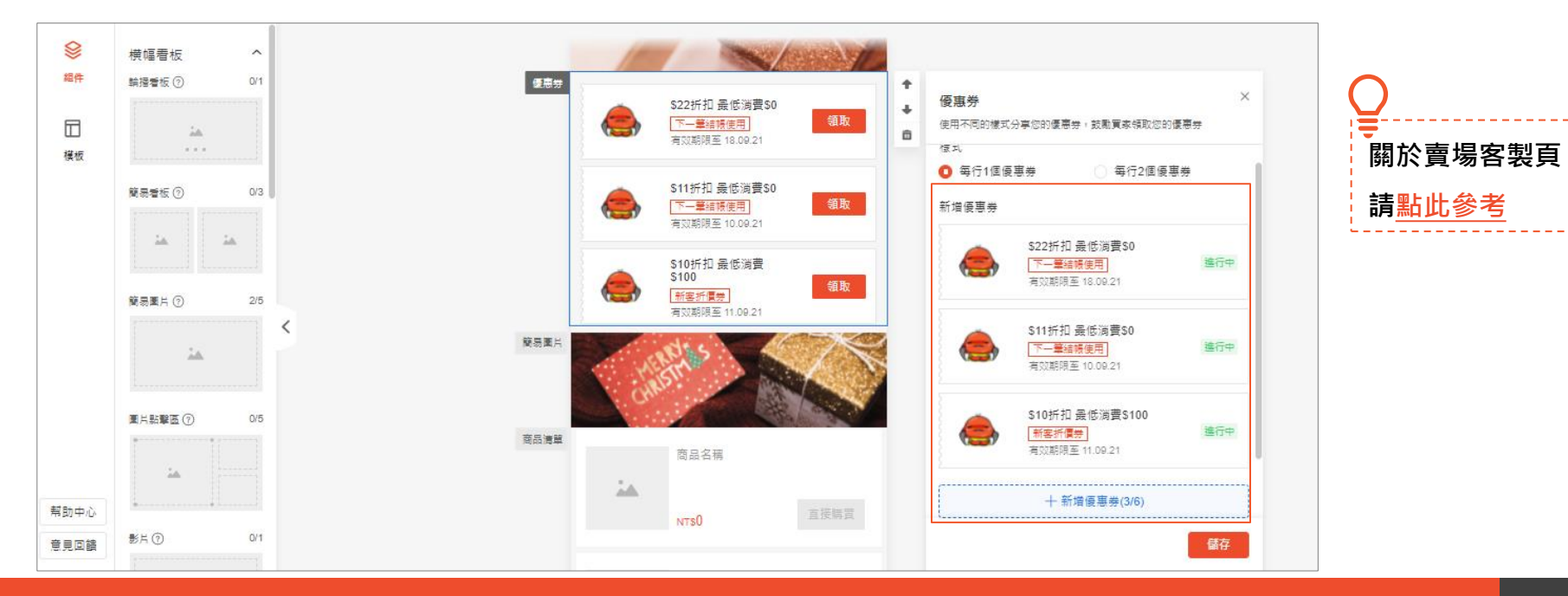

## <span id="page-23-0"></span>**折扣券顯示頁面說明**

### <span id="page-24-0"></span>**折扣券顯示頁面說明**

「賣場折扣券」或「商品折扣券」 皆可以選擇顯示於所有頁面、特定頁面及輸入折扣碼領取

- 1. 系統僅會顯示有效並且目前可以使用的折扣券, 意即尚未開
- 始、過期或是已經被用完的折扣券將不會顯示
- 2. 在商品頁面中最多只會顯示10張折扣券
- 3. 買家可以點選「領取」將折扣券歸戶至「我的優惠券」內

**所有頁面包含:**

-賣場首頁

-商品頁面

- -購物車頁面
- -直播頁面
- -動態貼文頁面

**特定頁面包含:**

- -直播頁面
- -動態貼文頁面

**輸入折扣碼領取:** 折扣券不會顯示在任何頁面 但您可以將折扣碼分享給買家 有折扣碼的買家皆可輸碼領取

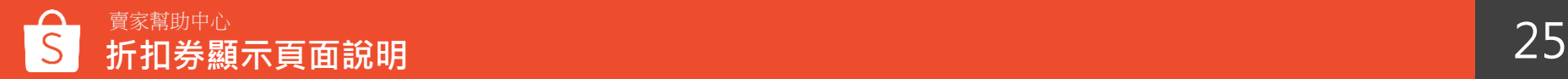

<span id="page-25-0"></span>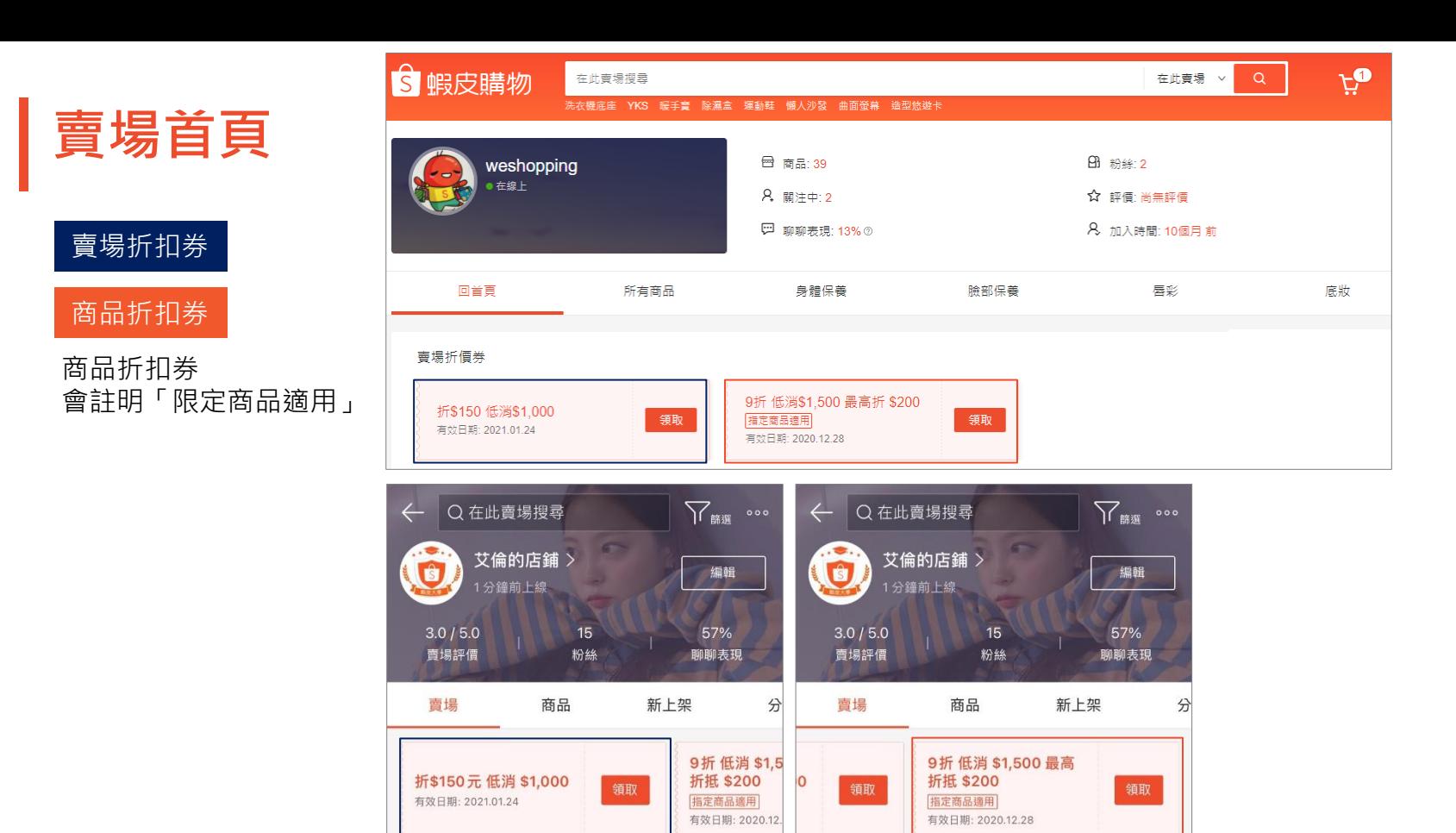

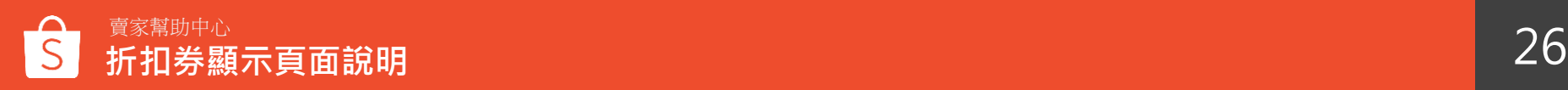

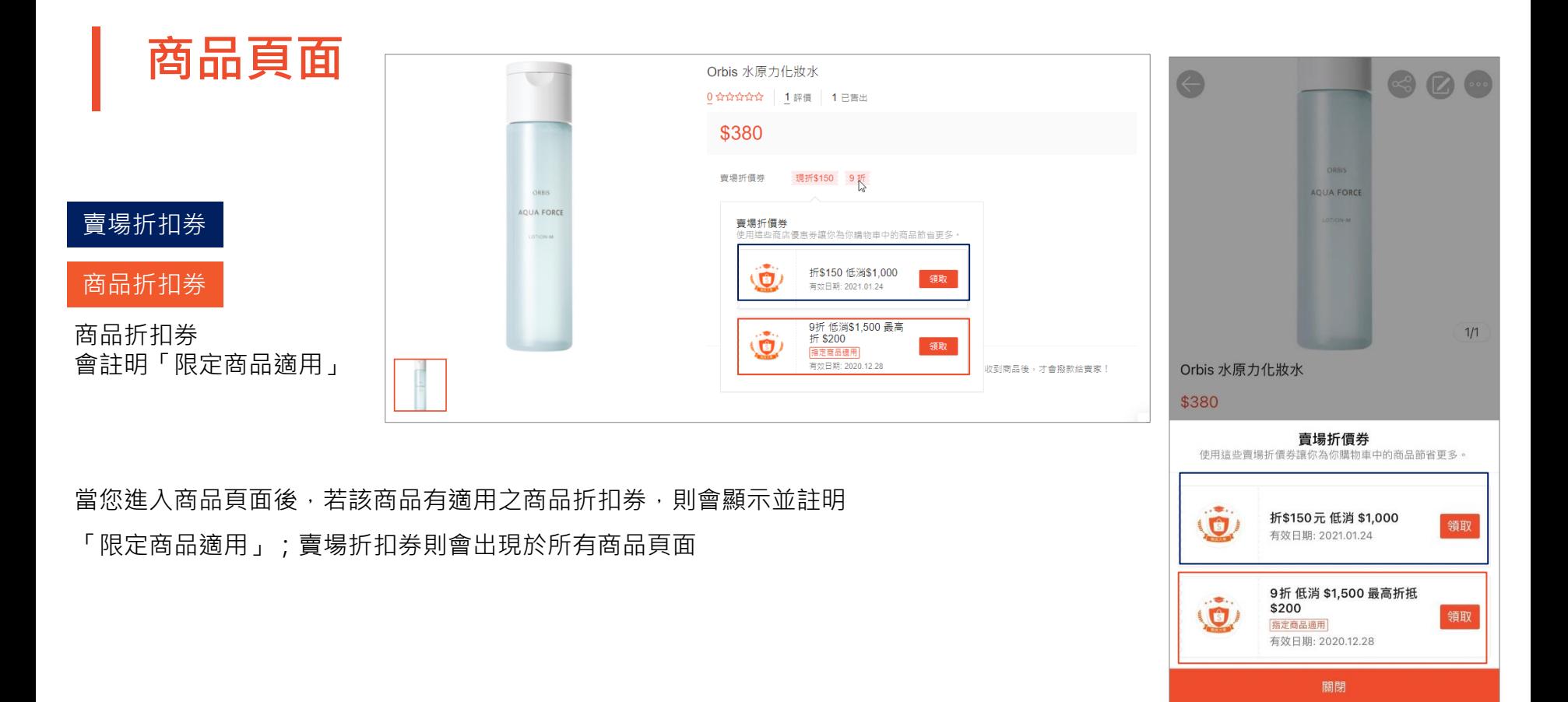

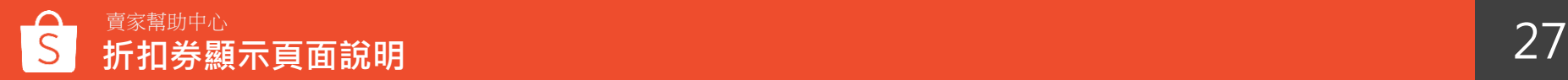

若買家將您的商品加入購物車後,

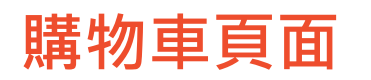

於結帳頁面直接看到您的賣場提供的折扣券資訊,並且可直接點選「領取」將折扣券 歸戶至「我的優惠券」內 ※商品折扣券會註明「限定商品適用」

S 蝦皮購物 | 購物車 搜尋商品,品牌以及查場 購物車  $\triangleq$ 【12】點選下方優惠券, 宣受運費優惠 **Beel 點選下方優惠券,享受運費優惠!** 商品 單價 教量 總計 提作 所有商品 (55) 促銷中 蝦皮優遇 【網拍首選】最優越的電商平台 2 蝦皮官方賣場 折價券 L型布沙發 獨立簡版 副除 **規格**: ▼  $-1$  1 + \$700 \$700 抵相似▼ 深灰色 輸入賣場折扣碼 □ 最高折 \$50 元 查看更多 請先勾選商品再選擇折價券 【網拍首選】最優越的電商平台 折價券 商城 Ivnn.chen I 折\$20元 低消 \$200 新增折價券 使用 副除 即將到期: 剩下1小時  $-1$  1 + \$120 找相似▼ 請先勾選商品再選擇折價券 折\$50 低消\$0<br>描定商品適用 20% 蝦幣回饋 低消 \$1,000  $\left(\rightleftarrows$ 领取 選擇折價券或輸入全站折扣碼 有效日期: 2020.12.19 指定商品適用 用钢幣折抵 2 即將到期: 剩下57分鐘 限量 小計 (0個商品): \$0 折\$20 低消\$21 □ 全選(2) 刪除 领取 去買單 有效日期: 2020.12.30

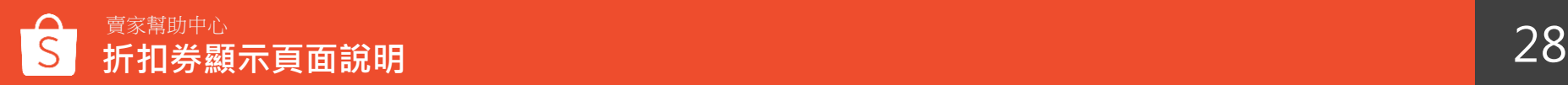

编輯

再買一次

領取

X

### **直播頁面**

**「賣場折扣券」、「商品折扣券」** 可選擇顯示於特定頁面,如蝦皮直播或蝦皮動態頁面

-蝦皮直播:

直播中有兩處可加入折扣券,一個是直播時左下角的商 品袋,裡面可以選常駐優惠券,整個直播期間都會顯示 讓買家領取;另一個則是左下第二個的折扣券圖示,若 您選擇這個方式,則該折扣券僅會顯示30秒,讓賣家可 依情境發放限時領取折扣券

### 蝦皮直播 > 左下商品袋 > 常駐優惠券 , 整個直播期間都會顯示讓買家領取

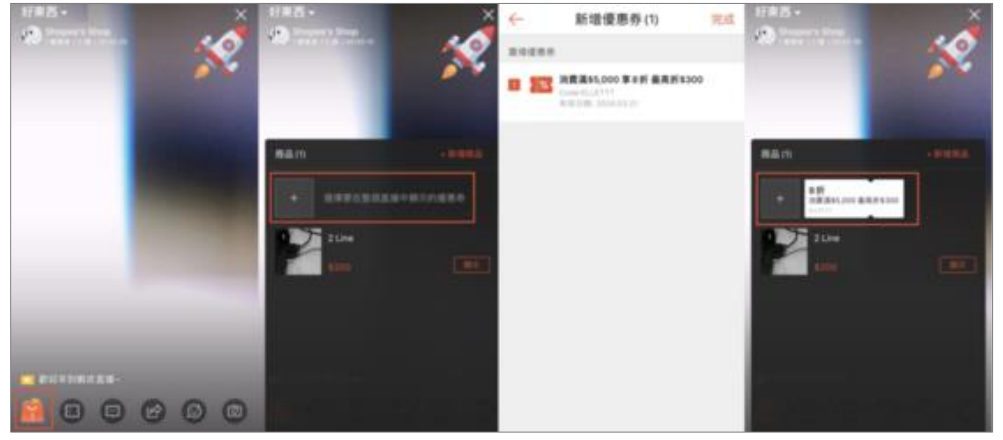

蝦皮直播 > 左下第二個的折扣券圖示 > 該折扣券僅會顯示30秒, 讓賣家可以依情境發放限時領取折扣券

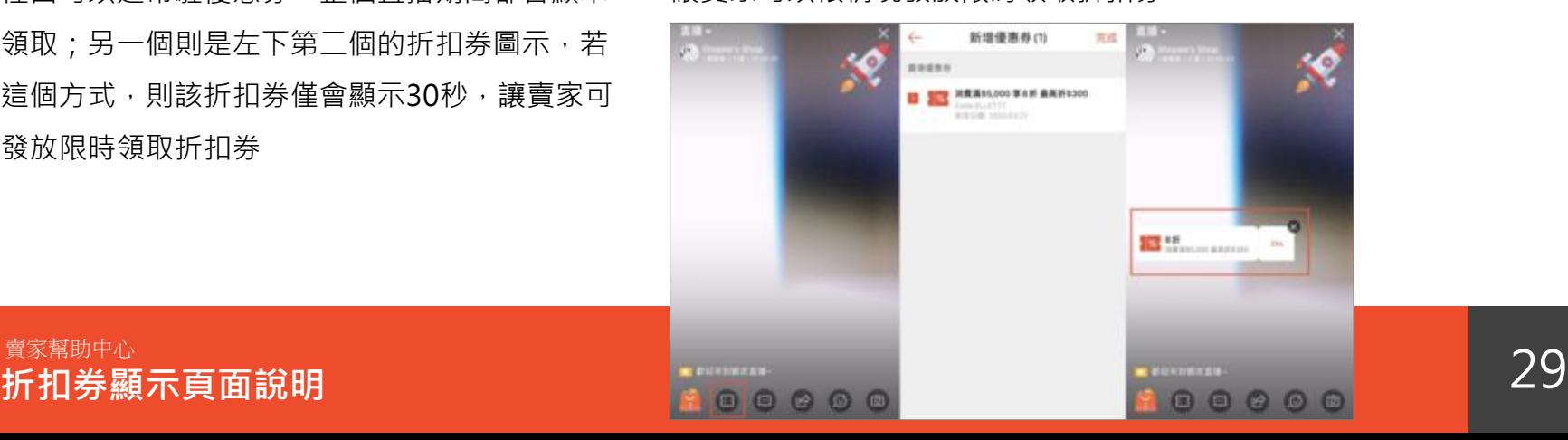

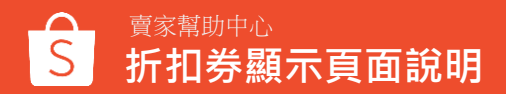

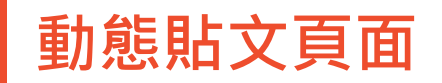

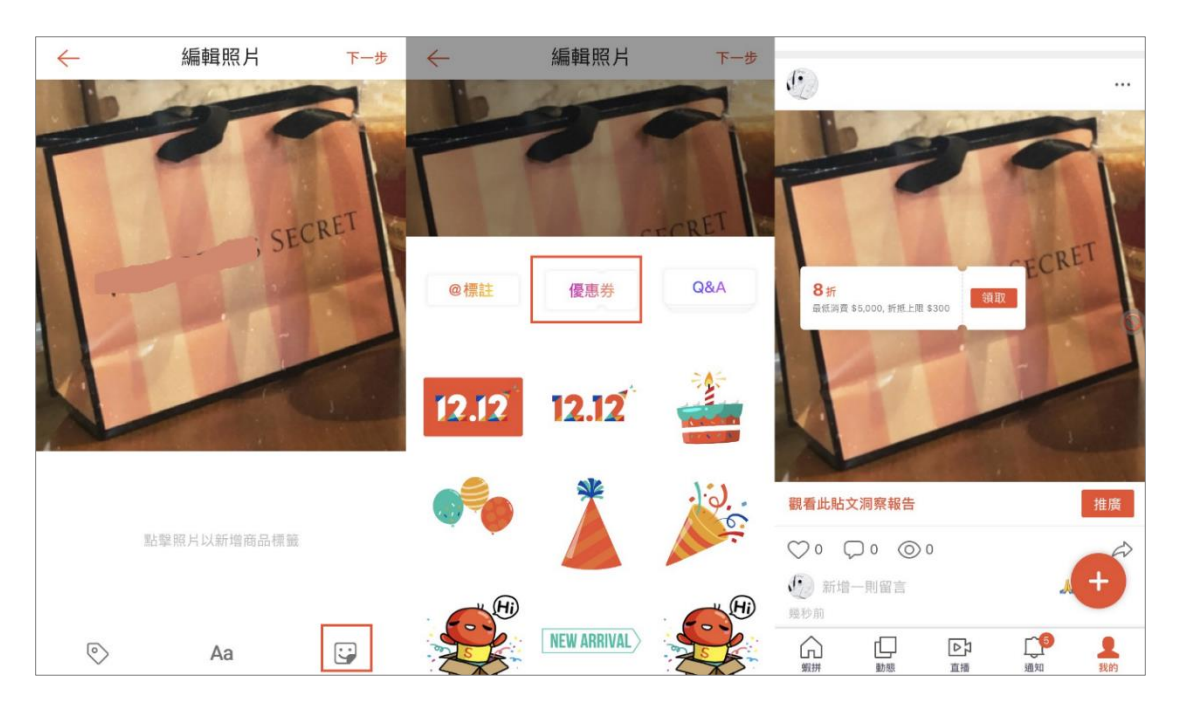

**「賣場折扣券」、「商品折扣券」** 可選擇顯示於特定頁面, 如蝦皮直播或蝦皮動態頁面

-蝦皮動態:

编輯照片時,點選右下角圖示,即可選擇您的 折扣券,且能自行拖曳折扣券顯示位置 ※新增的折扣券領取時間大於24小時及大於1張

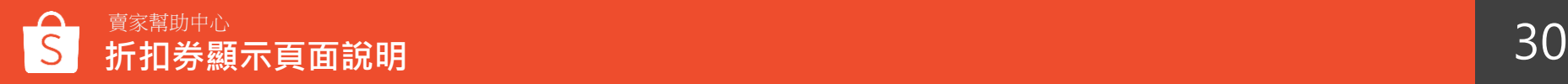

### **目標買家折扣券顯示畫面**

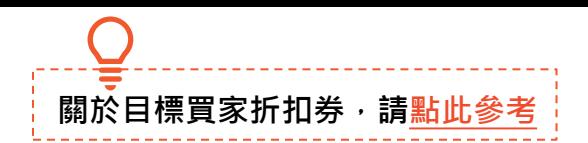

- -只有符合條件的買家**登入後**會於賣場頁面、商品頁、購物車頁面、結帳頁面看到可領取與使用的折扣券
- 新客折扣券與回購買家折扣券上會有相對應的標籤說明【新客折價券、下一筆結帳使用】

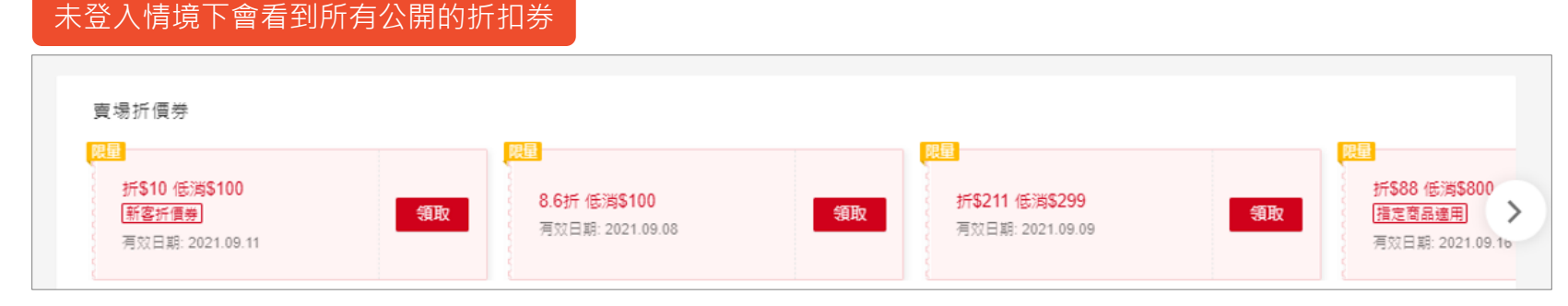

#### 符合條件的買家登入後可以看到對應的目標買家折扣券

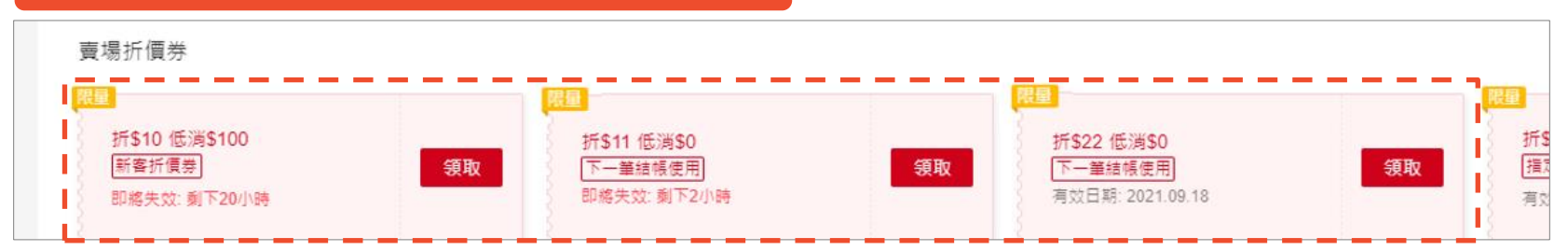

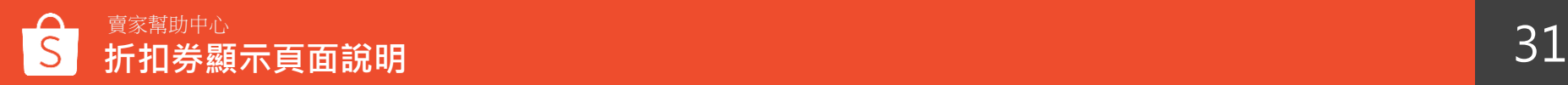

當買家領取折扣券後,將直接歸戶至「我的優惠券」內,前往「我的 > 我的優惠券」即可查看

買家也可以點選「去逛逛」查看更多適用該折扣券的商品

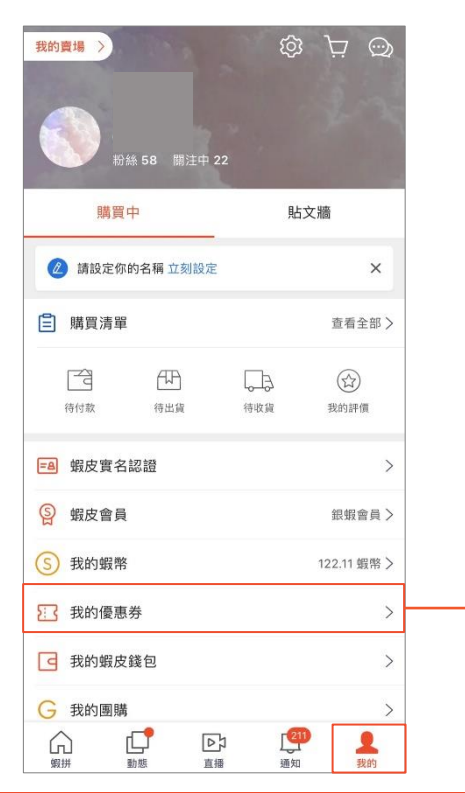

**我的優惠券頁面**

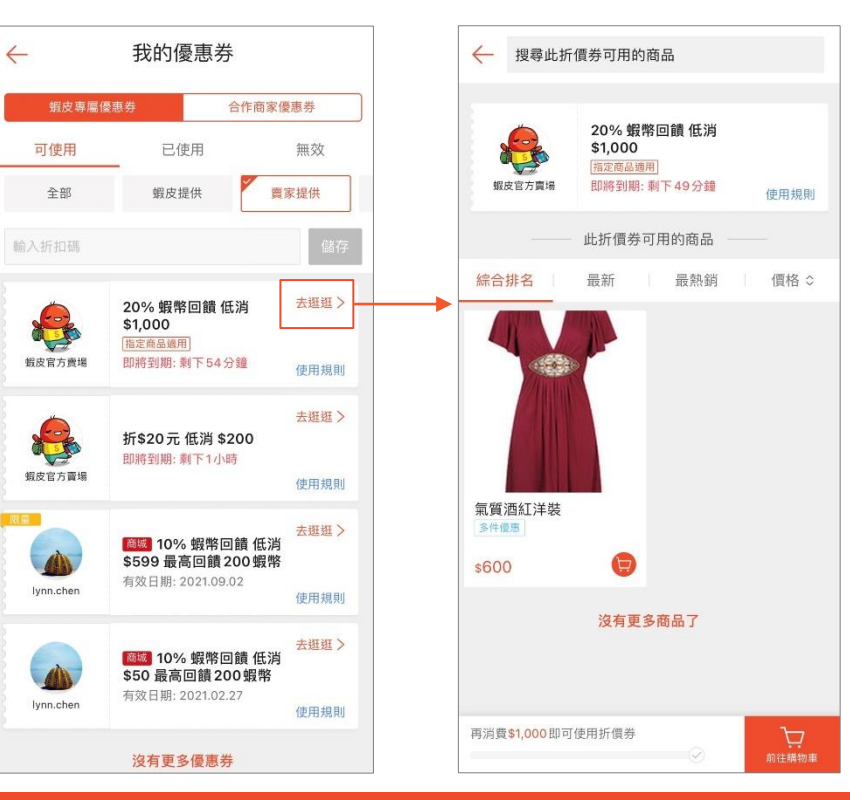

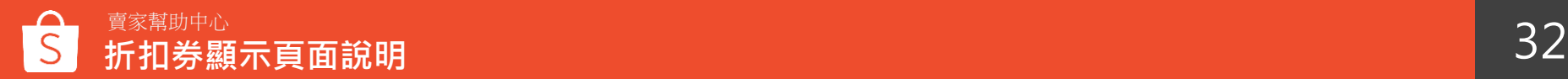

## **蝦皮智能推薦**

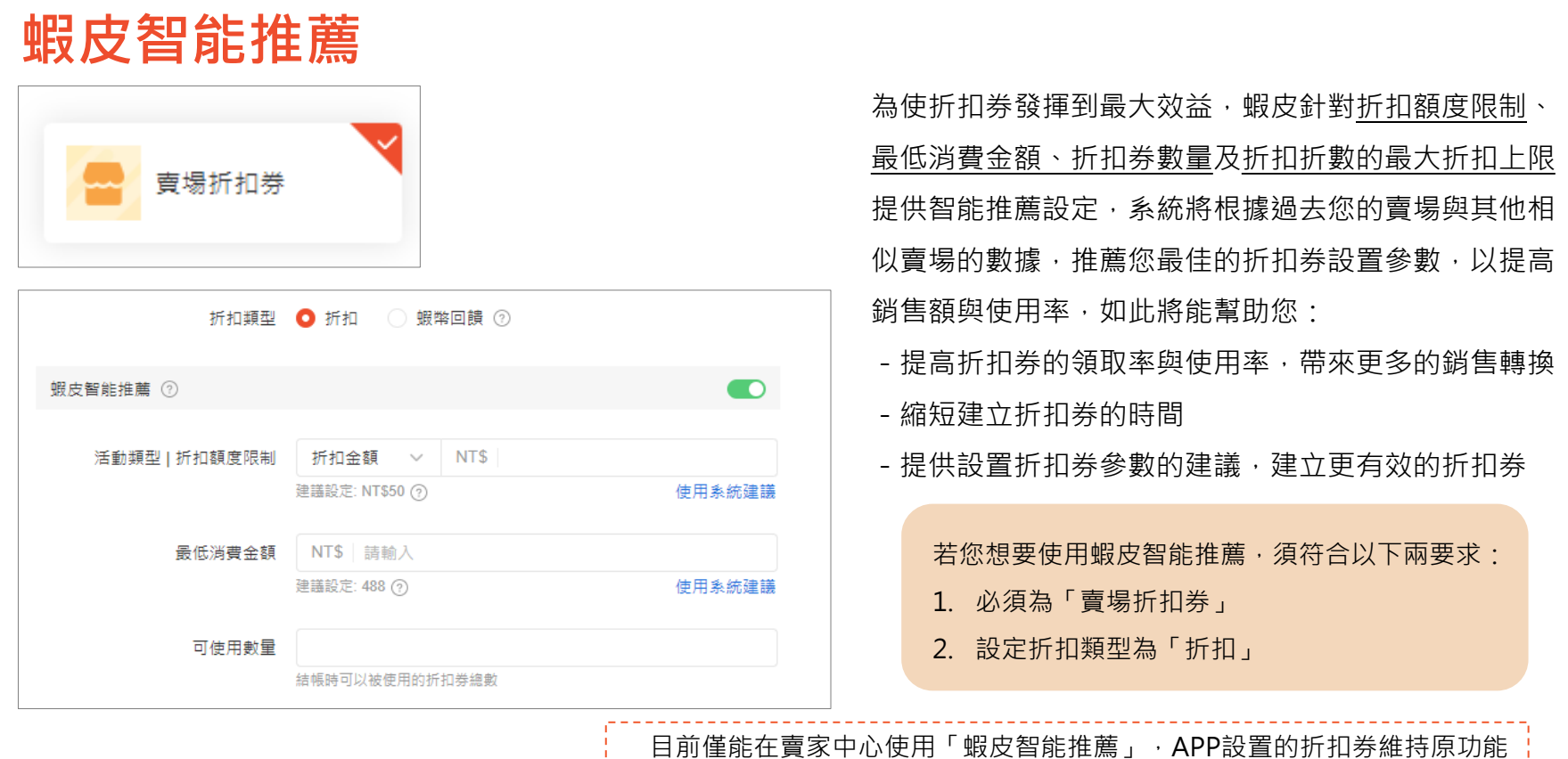

بالمستسمعة

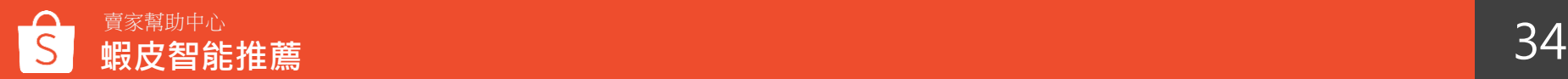

<span id="page-34-0"></span>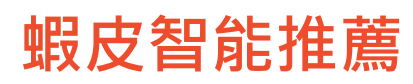

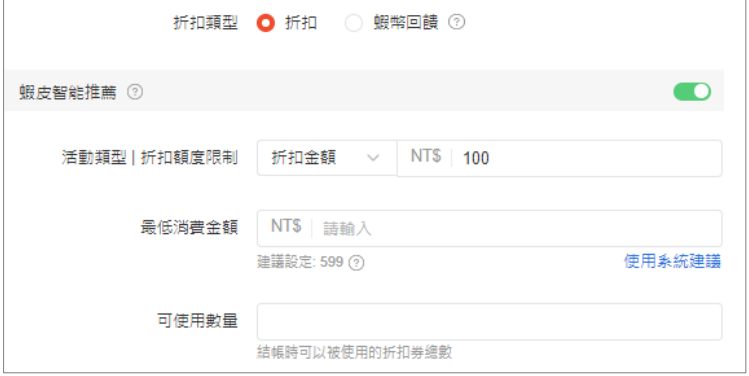

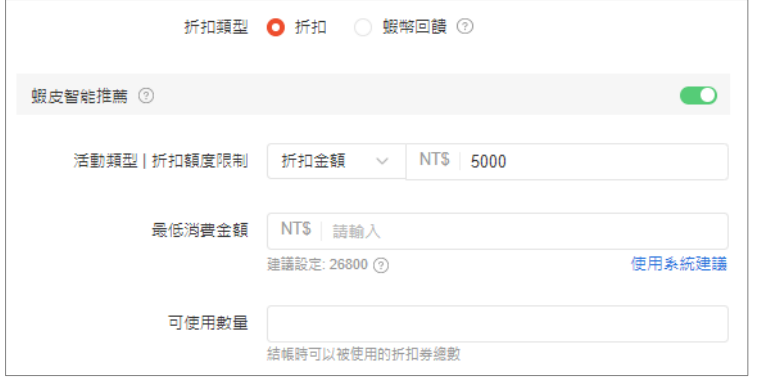

- 當您開啟「蝦皮智能推薦」開關後,系統即會在可設定欄位下方 提示建議的設定 - 您可以全部或部分使用蝦皮智能推薦,點擊「使用系統建議」, 則該建議數值將會自動代入欄位內 - 該推薦為動態顯示,意即若您更改部分設定,其他欄位則會即時 提示最新的智能推薦 當您開啟智能推薦,但所有的折扣數值皆自行手動輸入時,系統 將不會推薦參數, 意即**您至少需保留一個設定為空白, 蝦皮智能 推薦才能正常運算**。

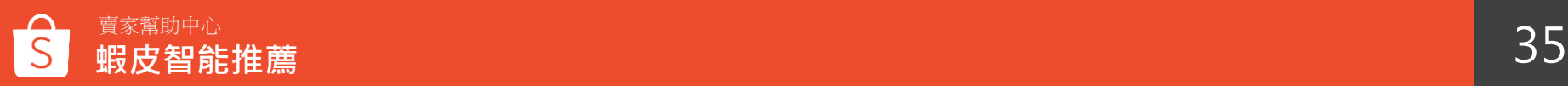

## <span id="page-35-0"></span>**折扣券品質校驗**

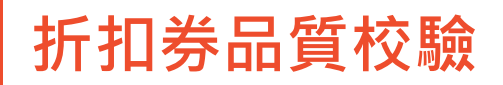

為提高折扣券使用率,蝦皮會在您設定折扣券時主動校驗品質,依序會有四個校驗邏輯:

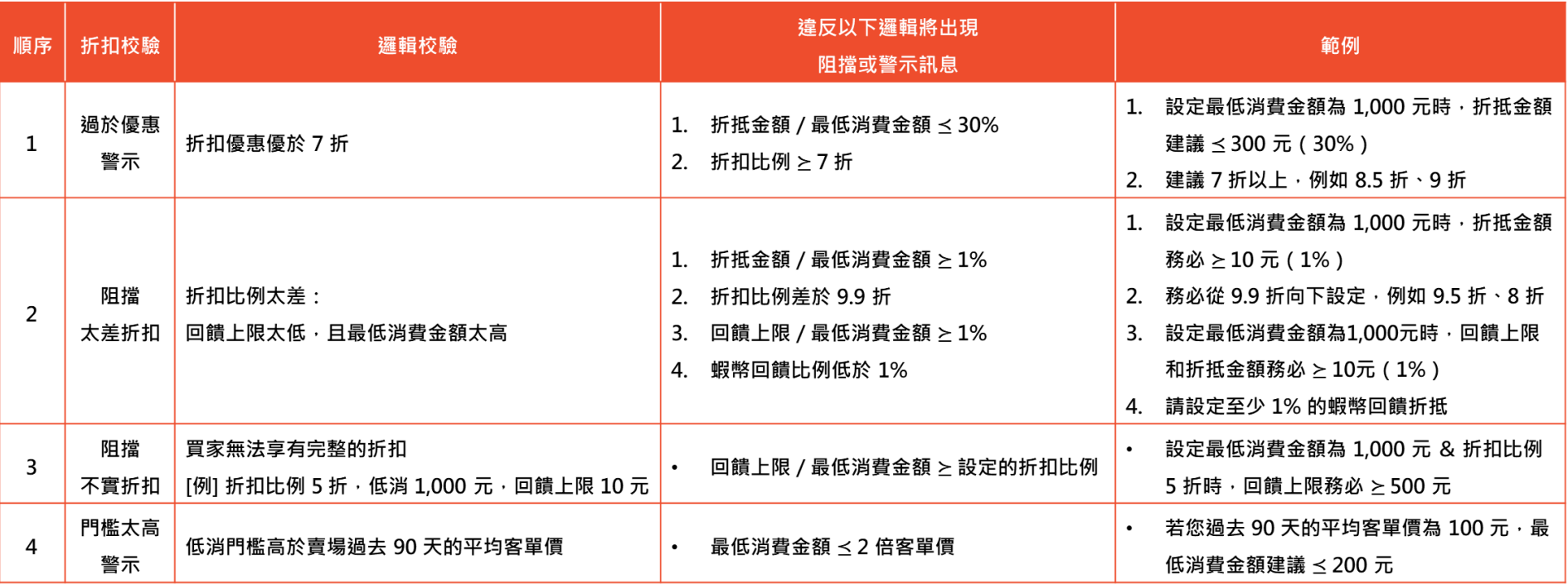

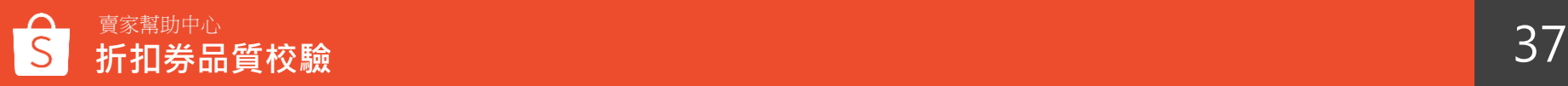

### **折扣券品質校驗適用功能**

若您透過手機設定好關注禮

之後於賣家中心修改設定,則同樣適用校驗功能

此校驗機制除了驗證「我的折扣券」功能以外,同樣適用於透過「關注禮」及「賣場遊戲」產生的折扣券

- 若您使用賣家中心:我的折扣券、關注禮、賣場遊戲皆會按照順序1至4驗證折扣券
- 若您使用APP:我的折扣券會依照1至4順序校驗折扣券;關注禮僅會依照順序1、3、4驗證

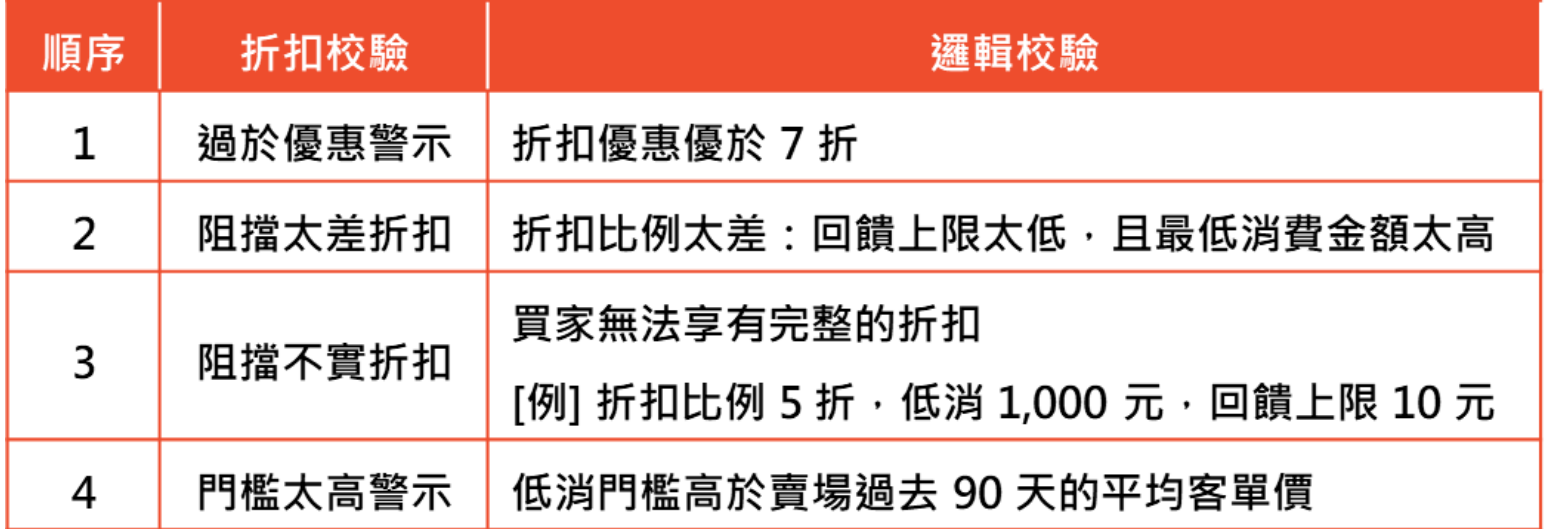

### **折扣券品質校驗-過於優惠警示1**

- 若您設定的金額或折數過於優惠時,將會顯示黃字提醒訊息,以降低您的設定錯誤

- 此提醒不會影響實際設定,僅為提醒用,不調整亦可保存成功

#### 當您設定金額,折扣金額高於最低消費金額的30% | 我在我的第一當您設定折數:折扣後的價格低於售價的70%

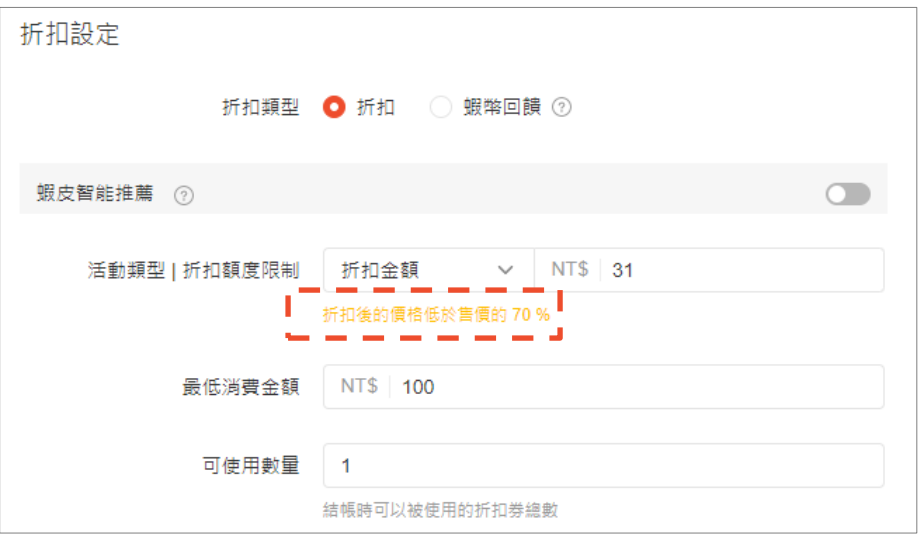

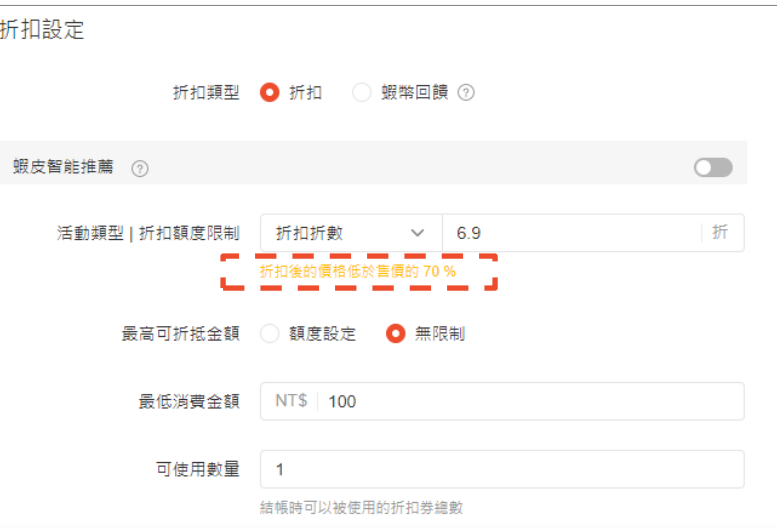

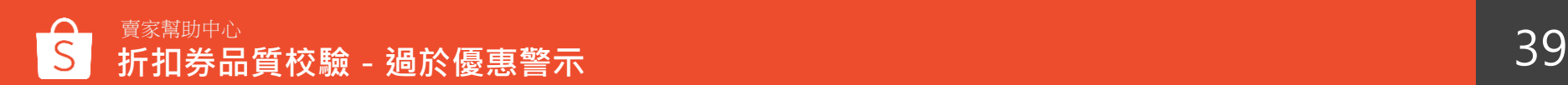

### **折扣券品質校驗-過於優惠警示2**

-為避免因輸入錯誤而造成開立過於優惠的折扣券,除了原先黃字提醒訊息之外,新增彈跳視窗提醒功能。

- 當設定的金額或折數過於優惠時,並確認送出此張折扣券時,系統會跳出彈窗,提醒:您確定要建立此張折扣券嗎?

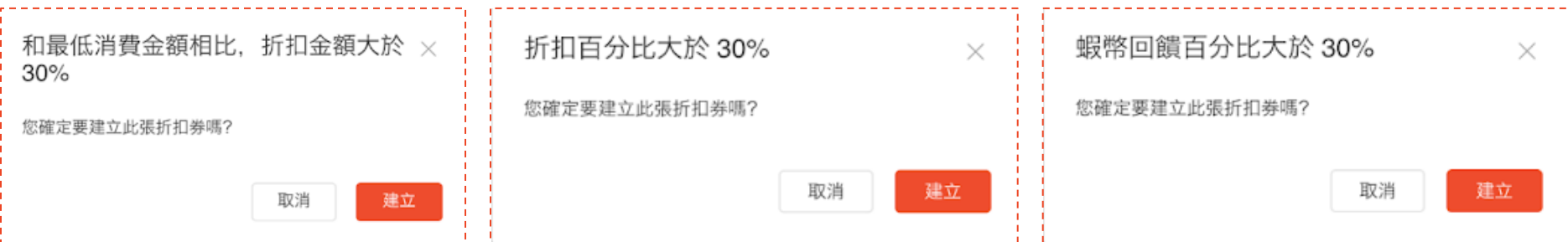

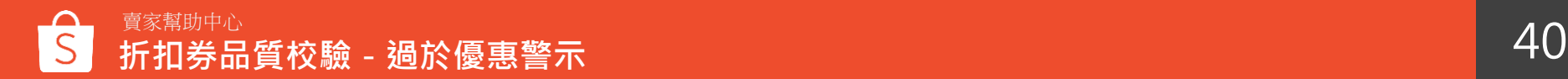

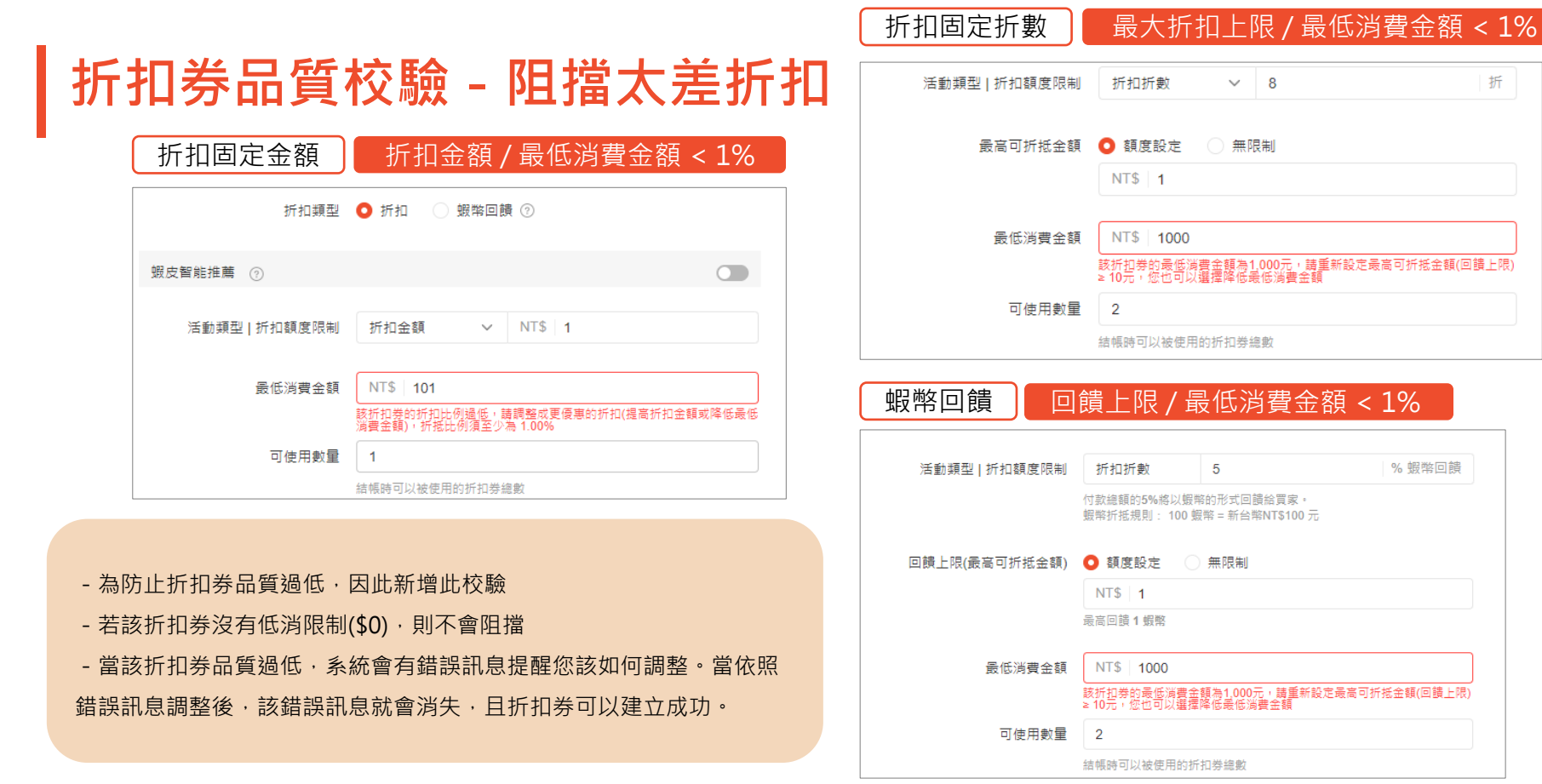

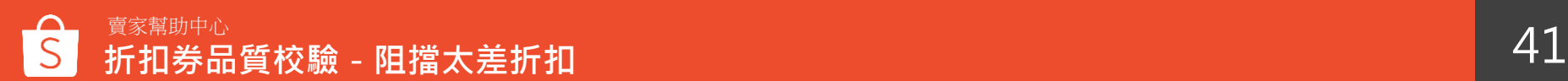

折

### **折扣券品質校驗-阻擋不實折扣**

- 為防止您設定折扣券時, 其折扣不實, 導致買家無法完全享有其優惠, 因此新增此校驗
- 若該折扣券沒有低消限制(\$0),則不會阻擋
- 當該折扣券被判斷不實折扣,系統會有錯誤訊息提醒您該如何調整。當依照錯誤訊息調整後,該錯誤訊息就會消失,且折扣券可以建立成功。

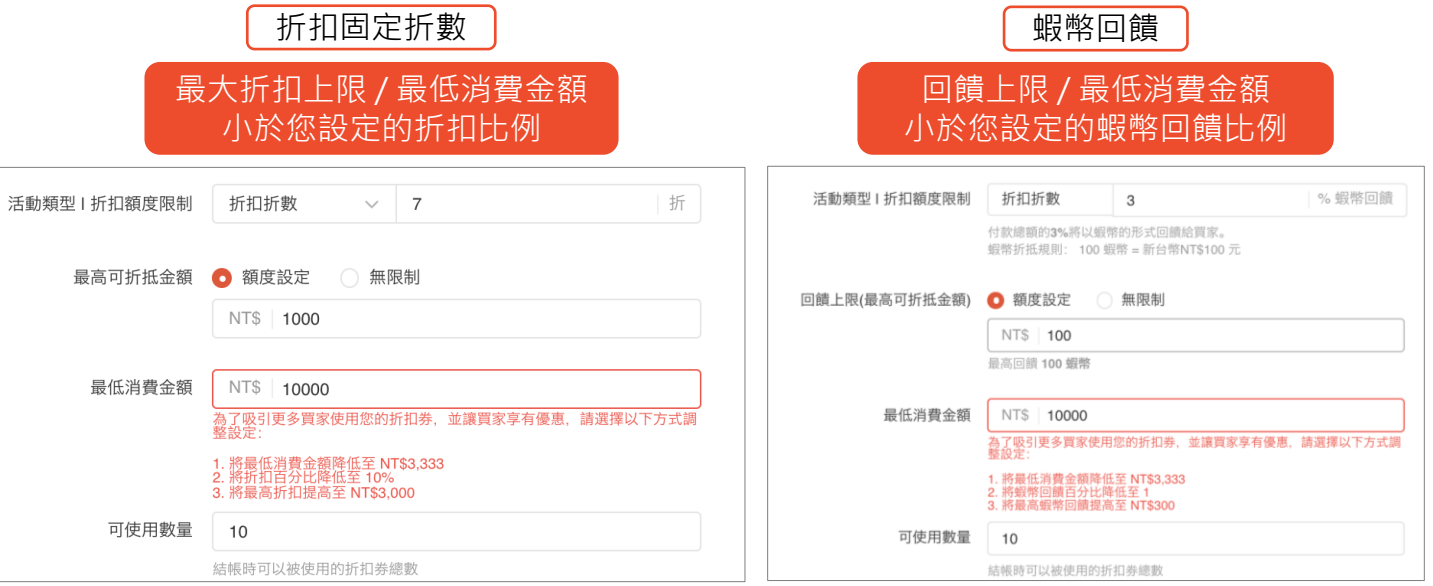

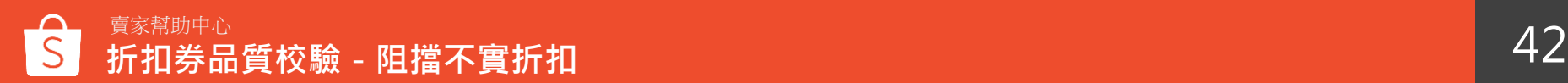

### <span id="page-42-0"></span>**折扣券品質校驗-門檻太高警示**

-為了防止折扣券的門檻太高,買家會有使用的困難度不易達成,因此新增此校驗

- 無論折扣類型為何,當最低消費金額 < 賣場2倍客單價時皆會出現提醒,此提醒不會影響您的實際設定,僅為提醒用,不調整亦可保存成功

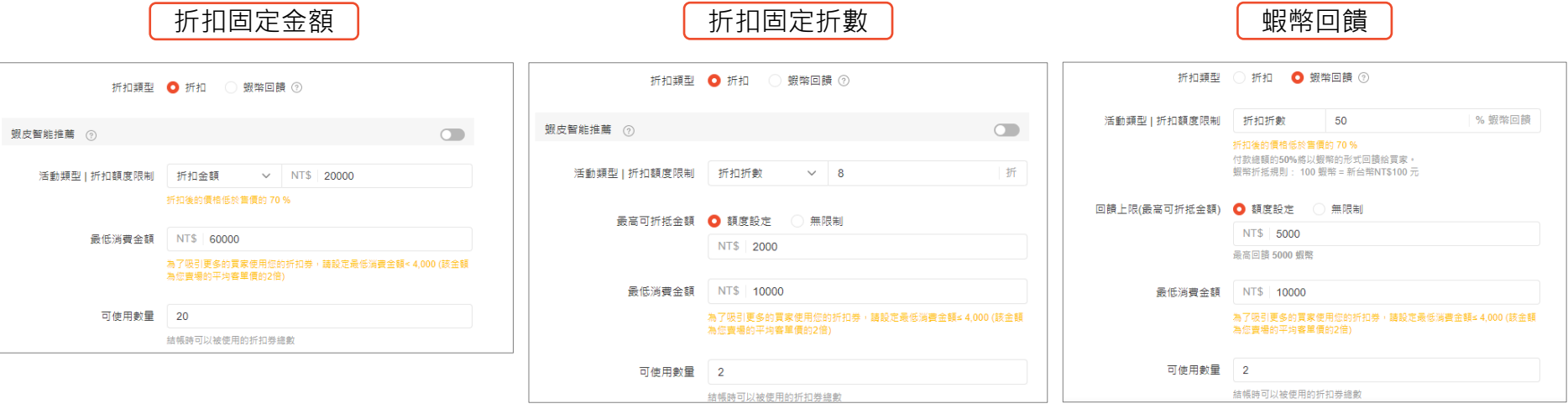

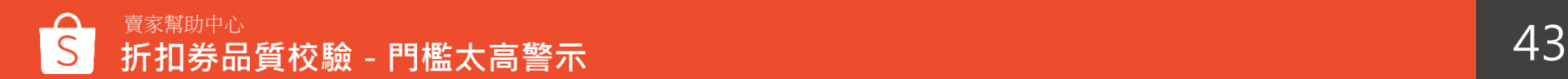

## **目標買家折扣券【商城賣家功能】**

### <span id="page-44-0"></span>**目標買家折扣券 ※此設定僅限商城賣家使用**

當您在設定折扣券時,可以指定該折扣券僅能由特定買家領取,藉此提升折扣券使用率!

**所有買家:**

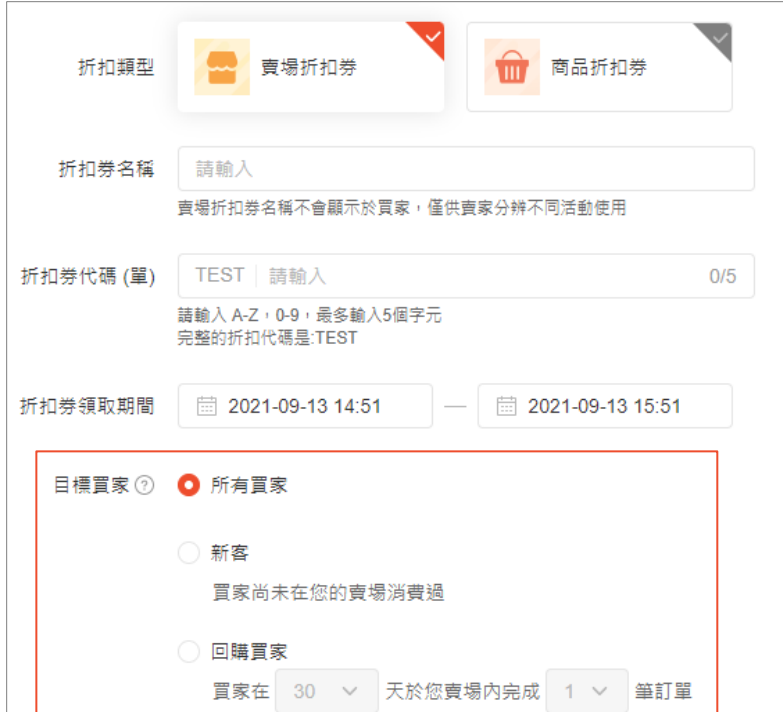

未指定特定買家,所有買家皆可領取與使用 **新客:限定「賣場折扣券」且顯示設定僅能「在所有頁面上顯示」** 僅賣場新客可以使用 新客定義為從未在賣場下過任何訂單【包含取消、退貨、退款】 **回購買家:限定「賣場折扣券」且顯示設定僅能「在所有頁面上顯示」** 在此折扣券開始領取的前30/90/180/365天內,買家曾完成1/2張訂單 【請特別注意,回購買家是以「完成訂單」為準,而非下單數量】

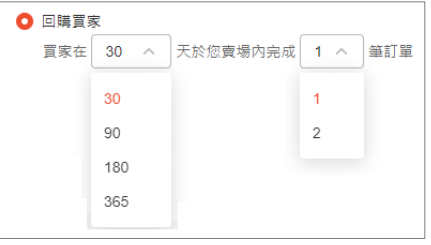

**目標買家折扣券-設定限制**

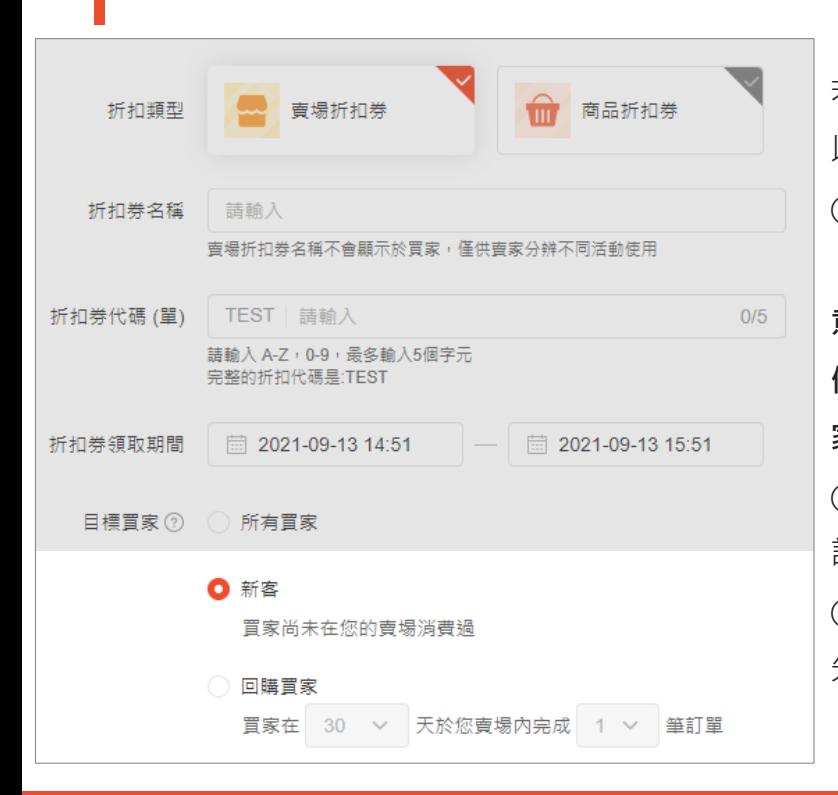

若您的折扣券非所有買家皆可以領取,除了僅能設定賣場折扣券 以及「在所有頁面上顯示」以外,仍有以下設定限制: ①賣場同時段僅能設定「各1種」目標買家折扣券活動,以下有三種: 【A. 新客折扣券、B. 回購1單獎勵折扣券、C. 回購2單獎勵折扣券】 **意即活動進行時,可以存在 ABC、AB、AC 或單獨存在,但不得同時存在兩 個(含以上) A、B 或 C;待折扣券領取時間結束後,您才能設定下一種目標買 家折扣券活動** ②回購1單獎勵折扣券與回購2單獎勵折扣券必須設定相同的買家幾天內完成 訂單時間(30/90/180/365) ③設定完成後(即確認保存折扣券), 將無法修改目標買家設定。若需調整, 請 先刪除或結束該折扣券後再次重新建立

## 賣家幫助中心 46 **目標買家折扣券【商城賣家功能】**

**目標買家折扣券-列表頁**

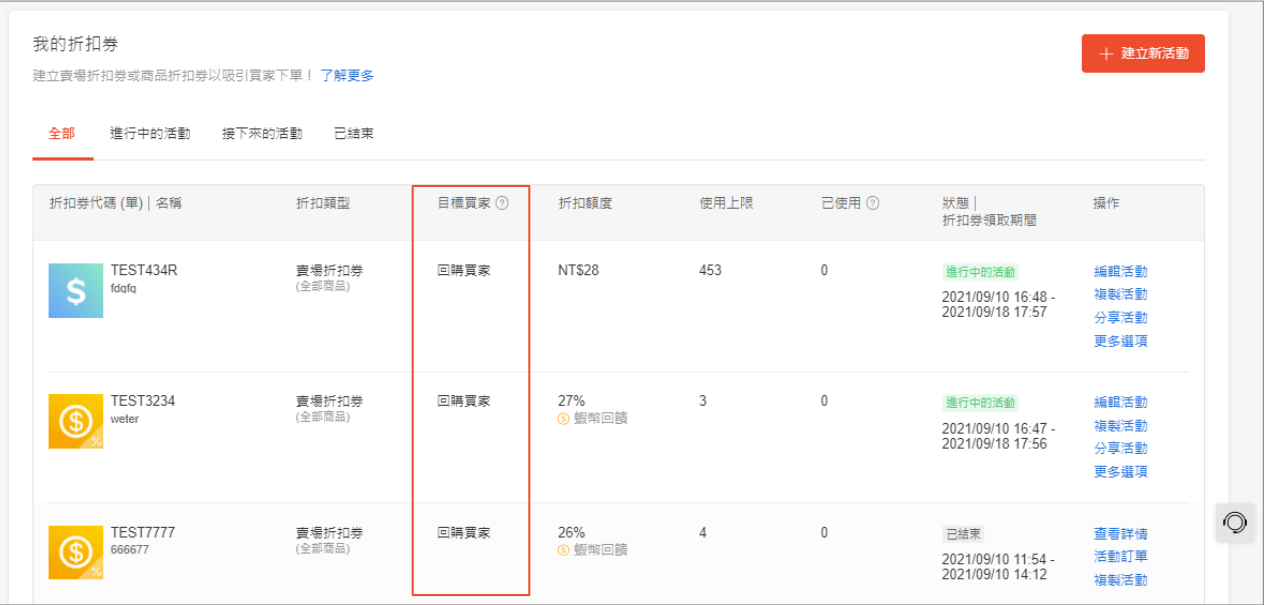

### 折扣券列表頁之目標買家欄位 可以查看該券的目標買家

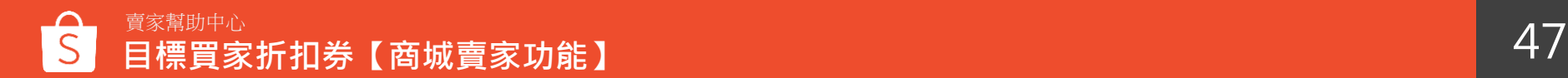

**目標買家折扣券範例**

回購1單獎勵折扣券 & 回購2單獎勵折扣券的規則,是買家可使用在領券之後下的任一筆訂單

※前提是「領券之後」到「下筆訂單前」,沒有完成其他筆訂單 ※以下範例為皆為買賣雙方於在同一間賣場內的行為

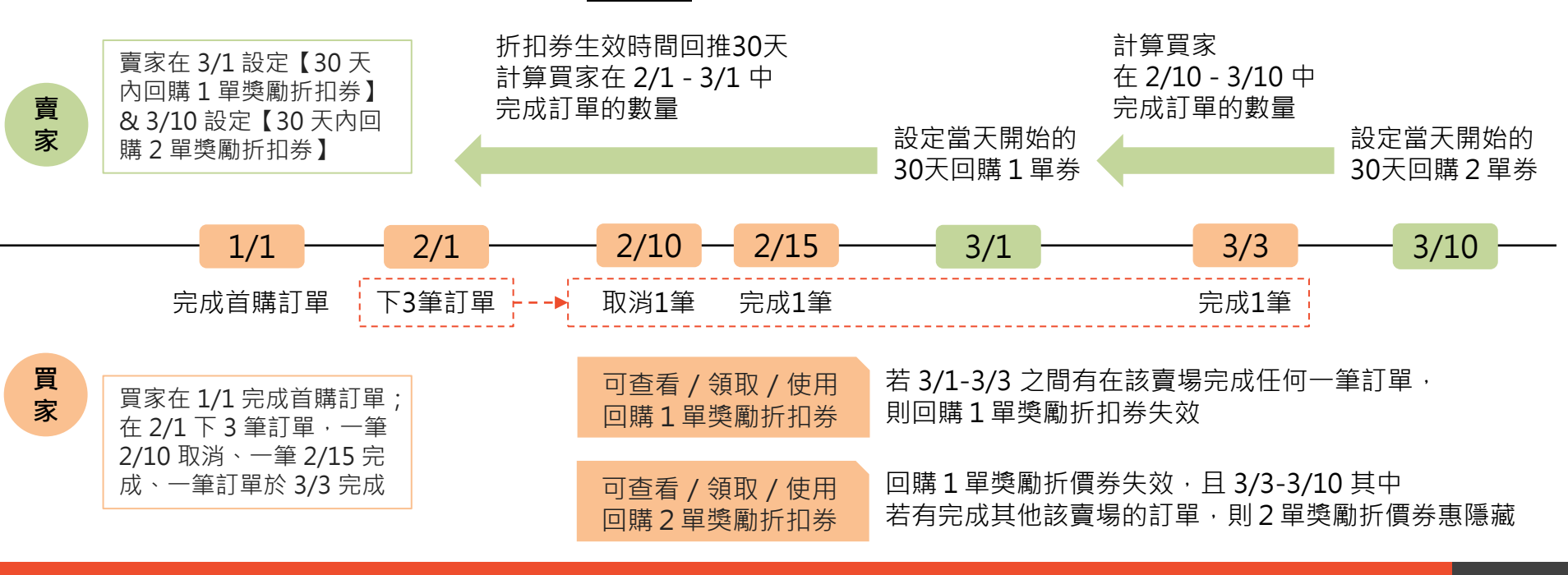

## **提前曝光領取折扣券**

### <span id="page-49-0"></span>**提前曝光領取折扣券 on PC**

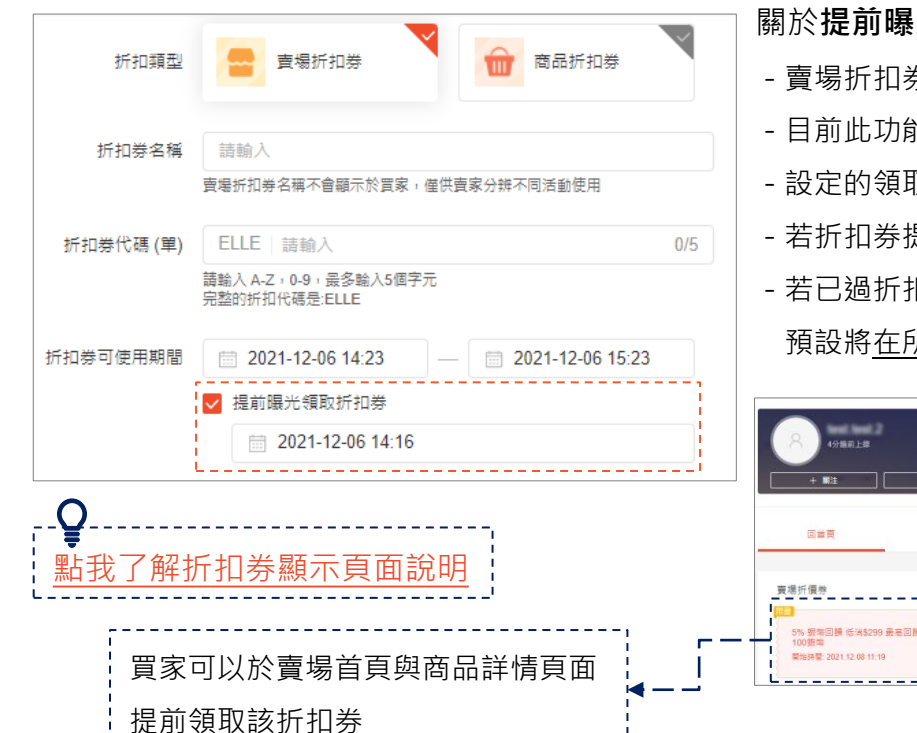

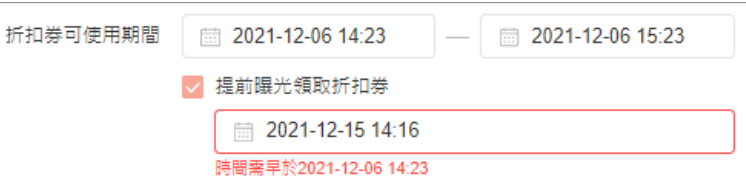

#### 關於**提前曝光領取折扣券**

- -賣場折扣券&商品折扣券皆可設定勾選
- -目前此功能僅限賣家中心可以設定
- 設定的領取時間必須早於折扣券可以使用的期間, 設定錯誤會出現訊息提示
- 若折扣券提前曝光時間尚未開始,您可以隨時編輯曝光設定,也可取消提前曝光折扣券 - 若已過折扣券提前曝光時間,則無法再進行曝光時間的編輯,也無法取消曝光 預設將在所有頁面上顯示;買家可以於賣場首頁與商品詳情頁面提前領取該折扣券

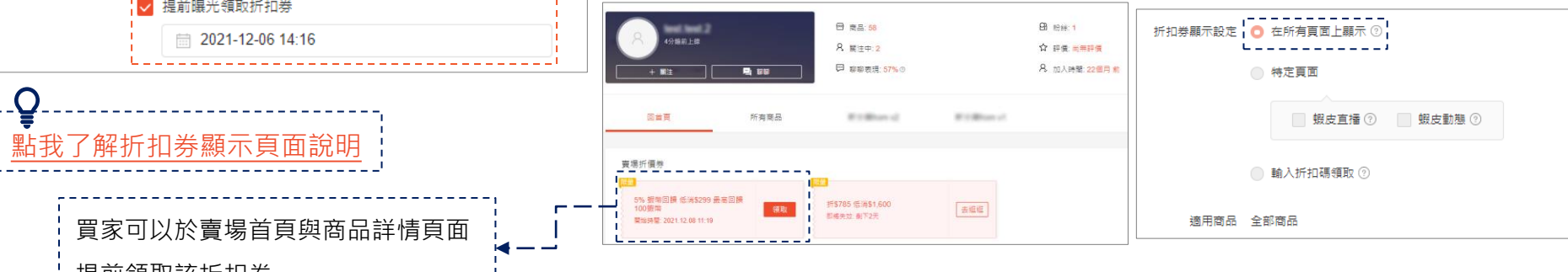

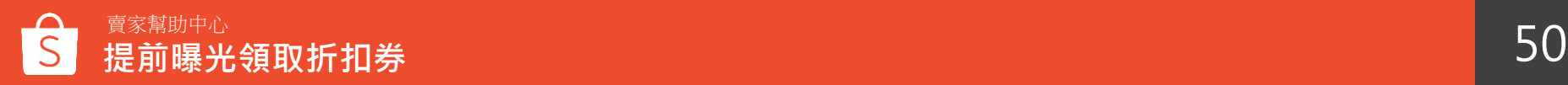

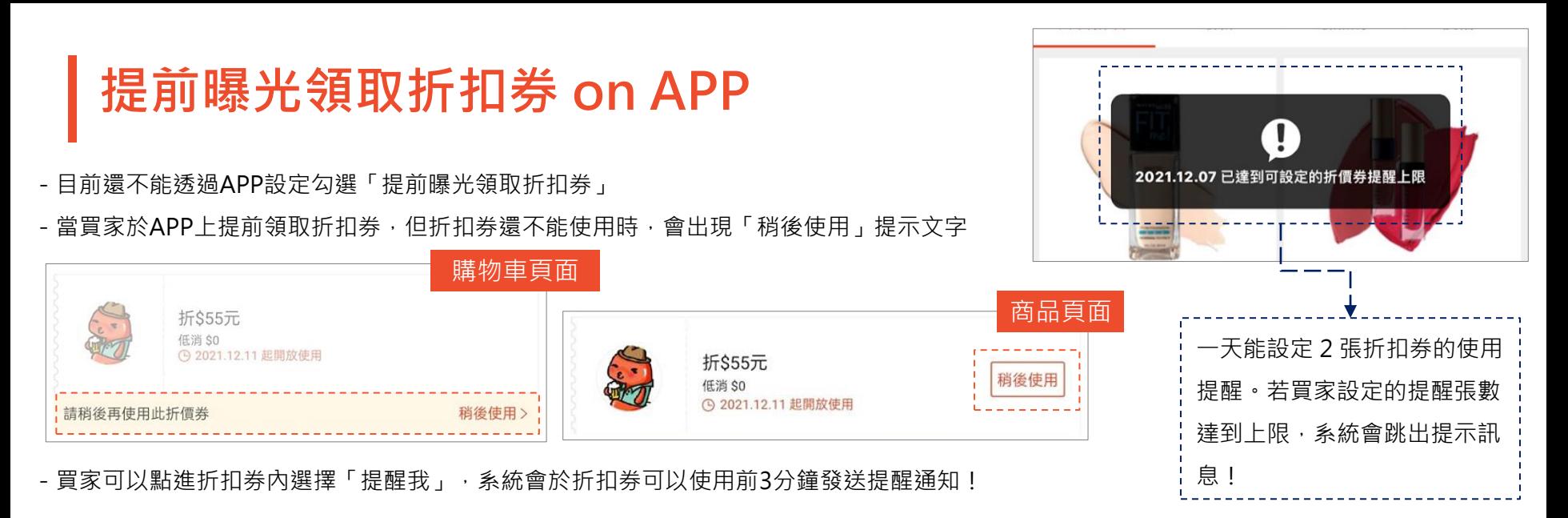

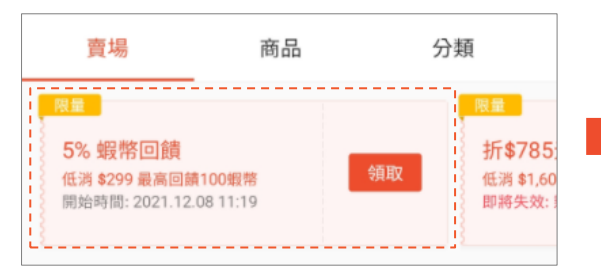

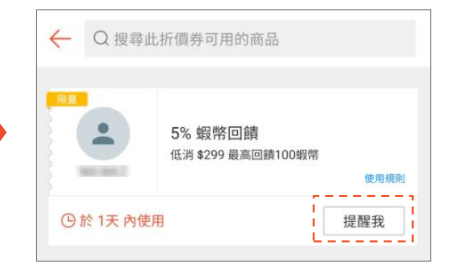

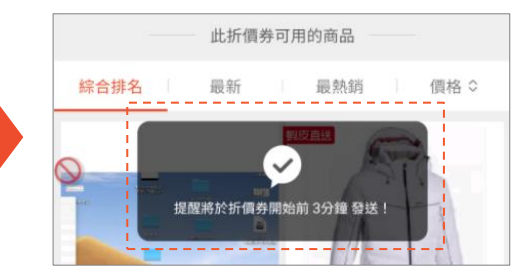

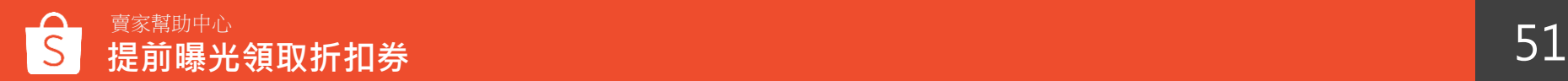

# **如何設定我的折扣券-APP**

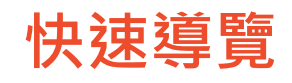

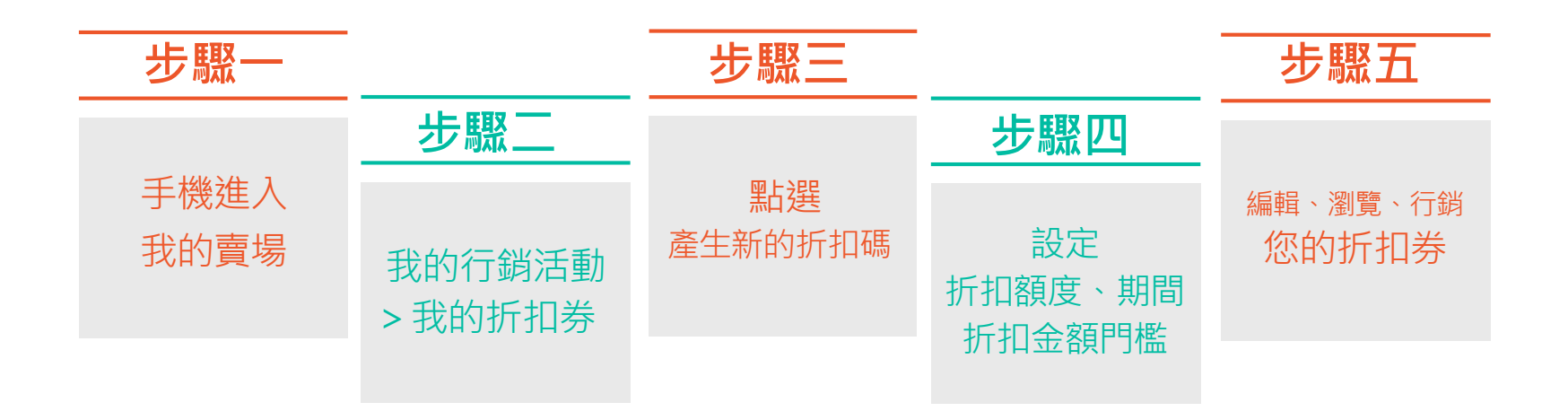

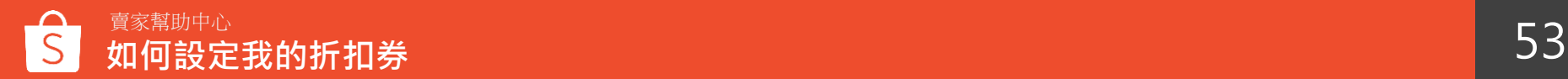

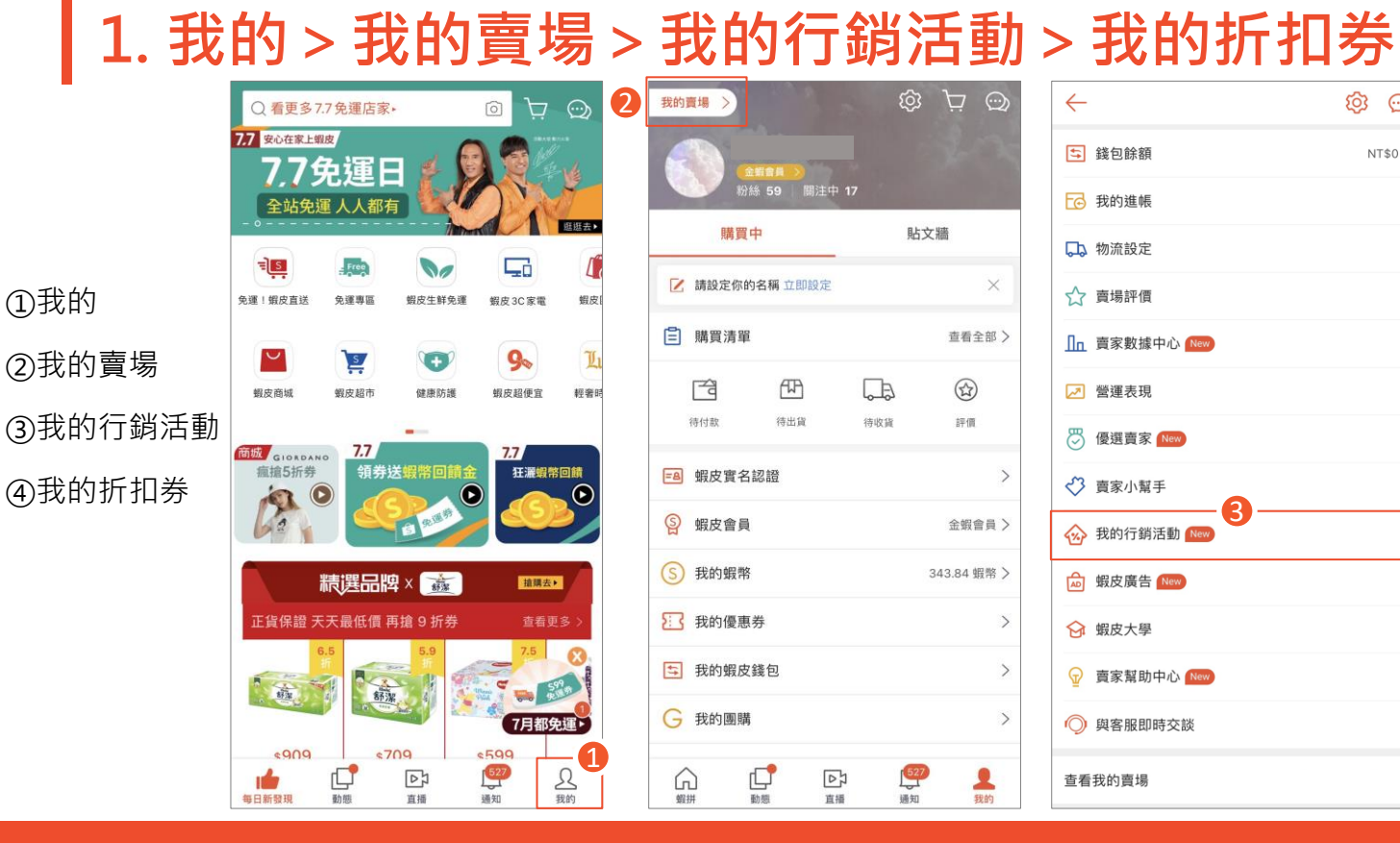

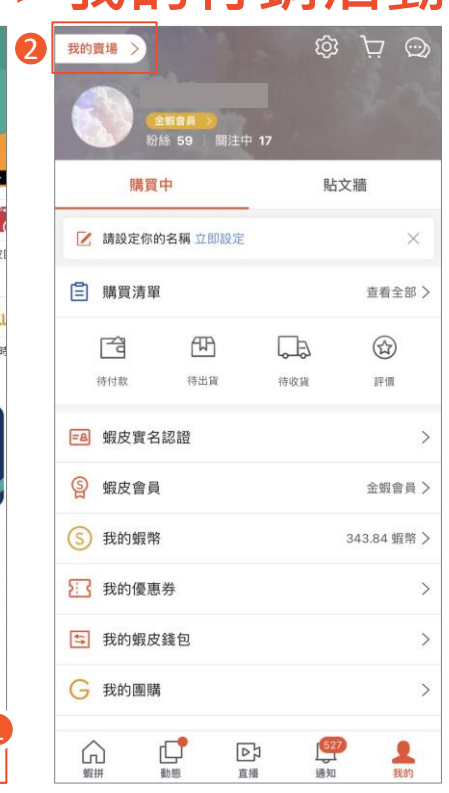

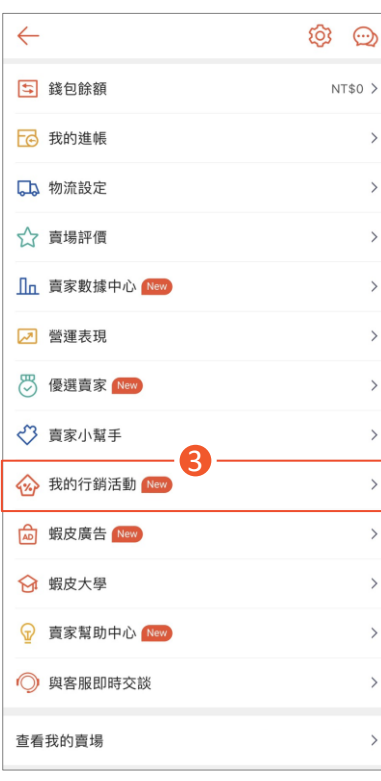

 $\rightarrow$ 

 $\,>\,$ 

 $\rightarrow$ 

 $\rightarrow$ 

 $\rightarrow$ 

 $\,>\,$ 

 $\,>\,$ 

 $\rightarrow$ 

 $\rightarrow$  $\,>\,$ 

 $\rightarrow$ 

 $\,>$ 

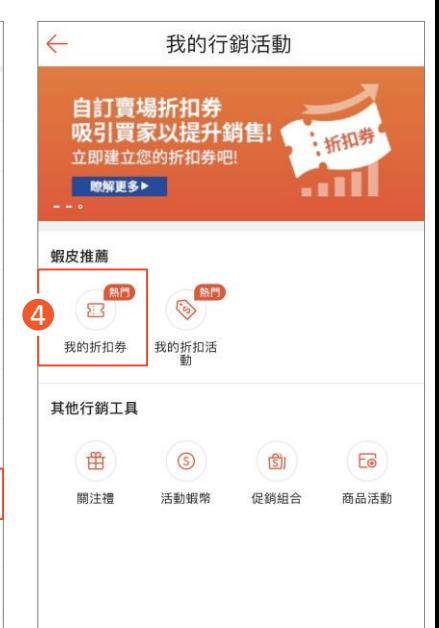

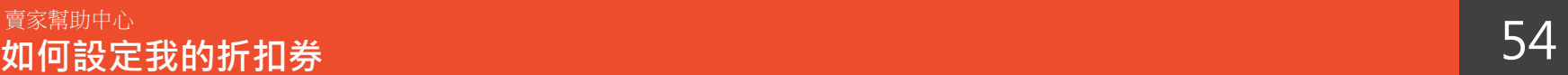

### **2. 建立新的折扣券>選擇折扣券類型**

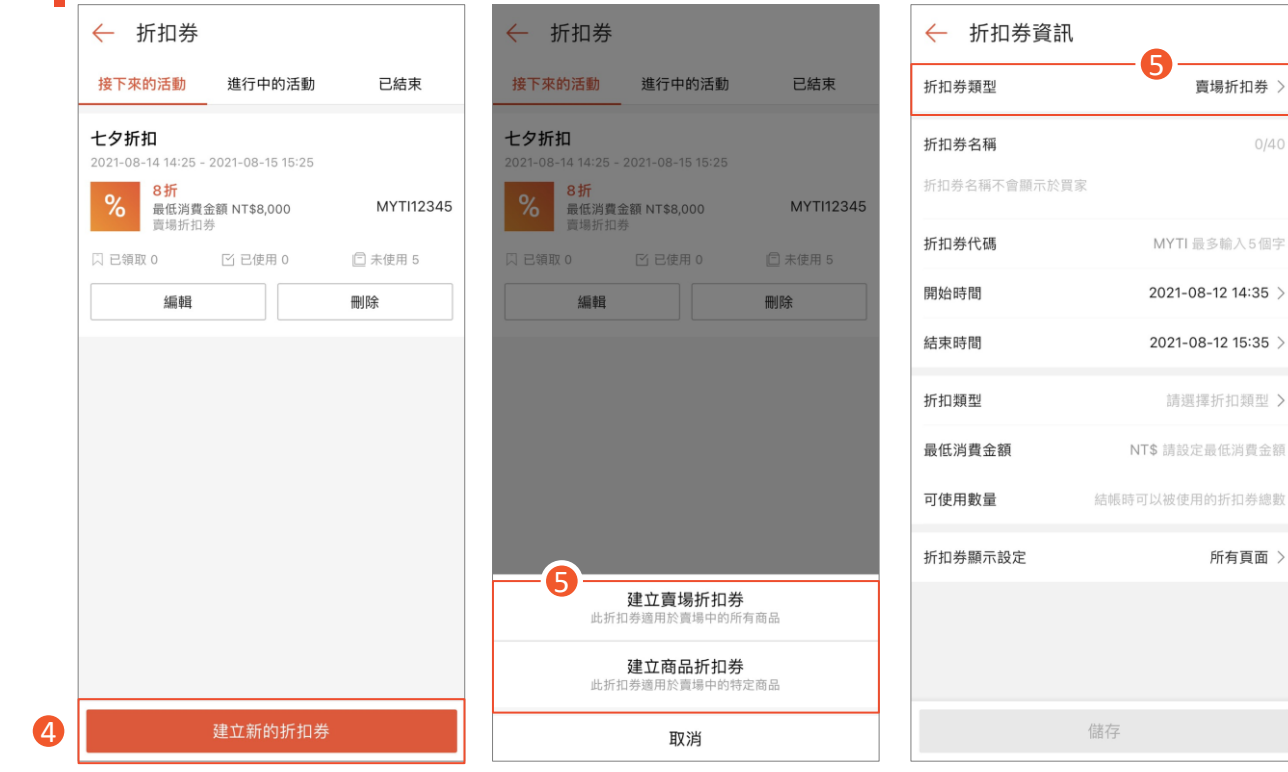

在這個頁面您可以看到所有折扣券 【包含接下來、進行中、已結束】 ④點選「建立新的折扣券」新增折扣券 ⑤選擇折扣券類型 -賣場折扣券:全賣場適用

-商品折扣券:特定商品適用

 $0/40$ 

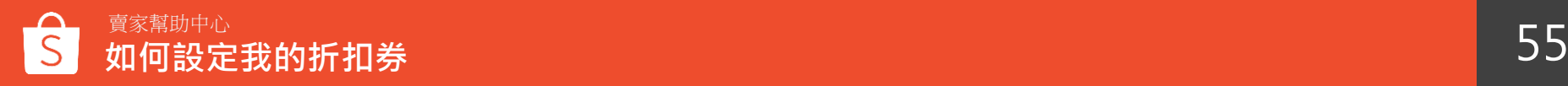

### <span id="page-55-0"></span>3-1. 賣場折打多 不論是賣場折扣券或商品折扣券,都需要填寫此頁基本資訊

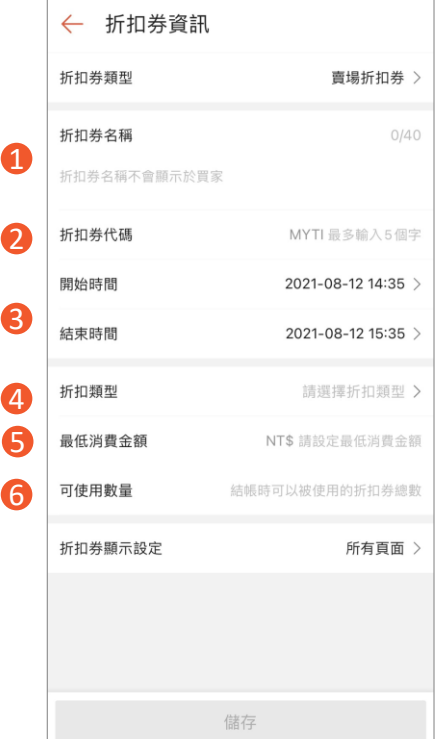

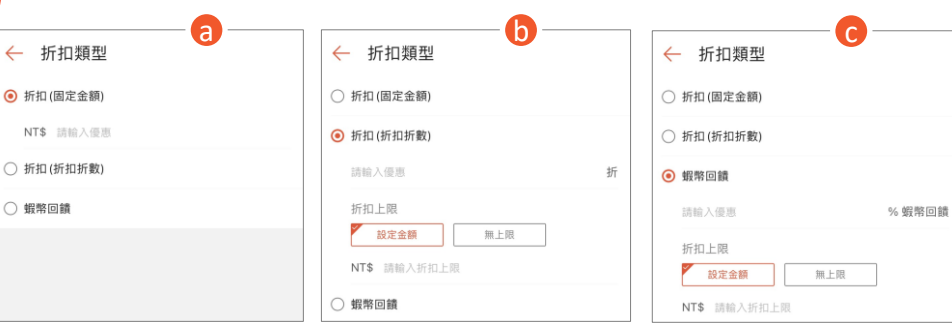

**①折扣券名稱:**非公開,僅作為賣家參考用 **②折扣券代碼:**前四碼由系統直接從您的帳號

擷取,您可以自行決定折扣券後面的1-5碼 **③折扣券開始&結束時間**

-折扣券有效時數最長可設定三個月 **④折扣類型:**請參考說明 **⑤最低消費金額:**使用折扣券的最低消費金額 **⑥可使用數量:**結帳時可被使用的折扣券總數

- **a. 固定金額** [例] 折扣100元
- **b. 折扣折數** [例] 8折
- -您可以設定折扣上限,限定最高可折抵的金額
- **c. 蝦幣回饋** [例] 10%
- -買家購買商品600元商品,可獲得60蝦幣回饋
- -同樣可以設定折扣上限

### 3-2. 賣場折打芬 不論是賣場折扣券或商品折扣券,都需要填寫此頁基本資訊

○ 不顯示

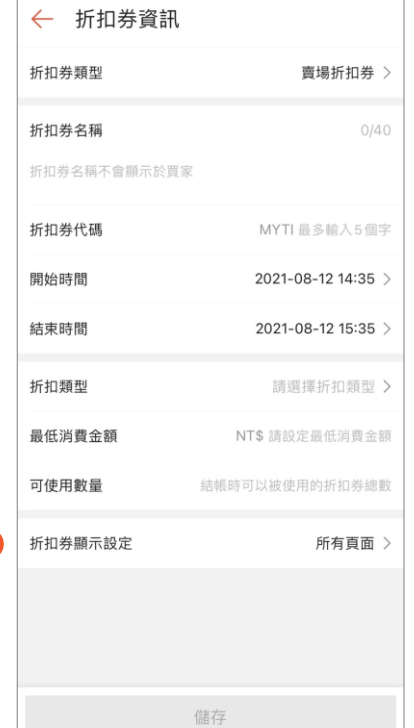

7

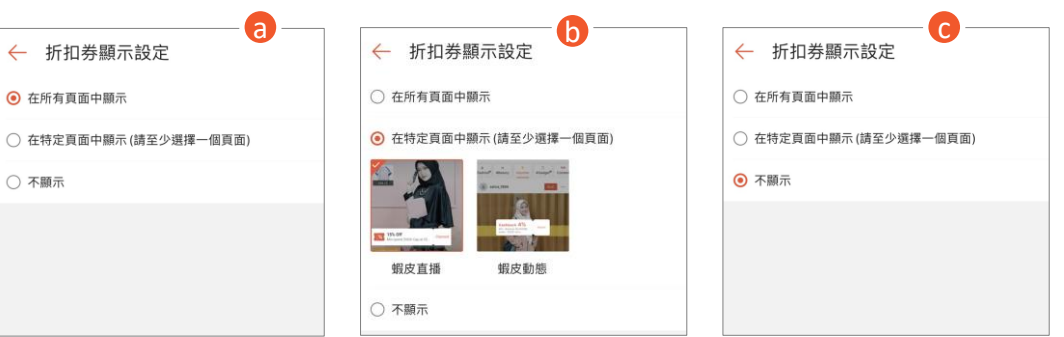

### **⑦折扣券顯示設定【[實際畫面請點此參考】](#page-25-0)**

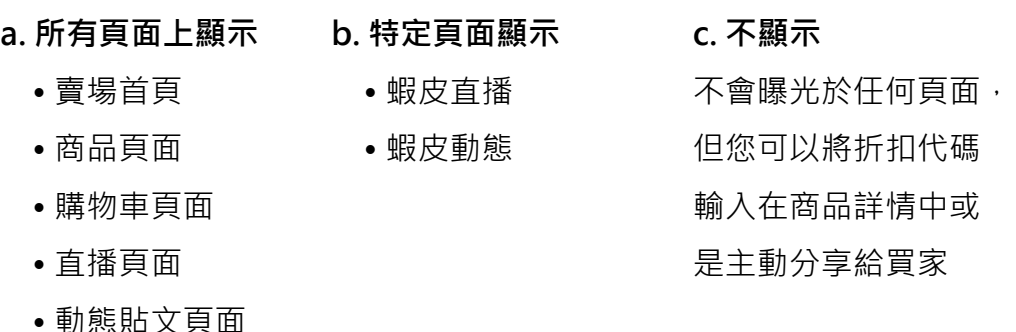

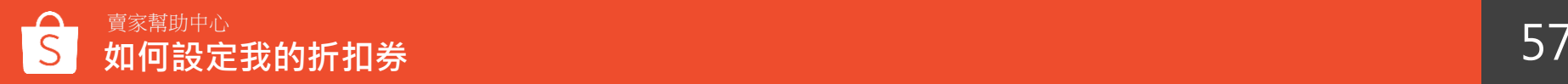

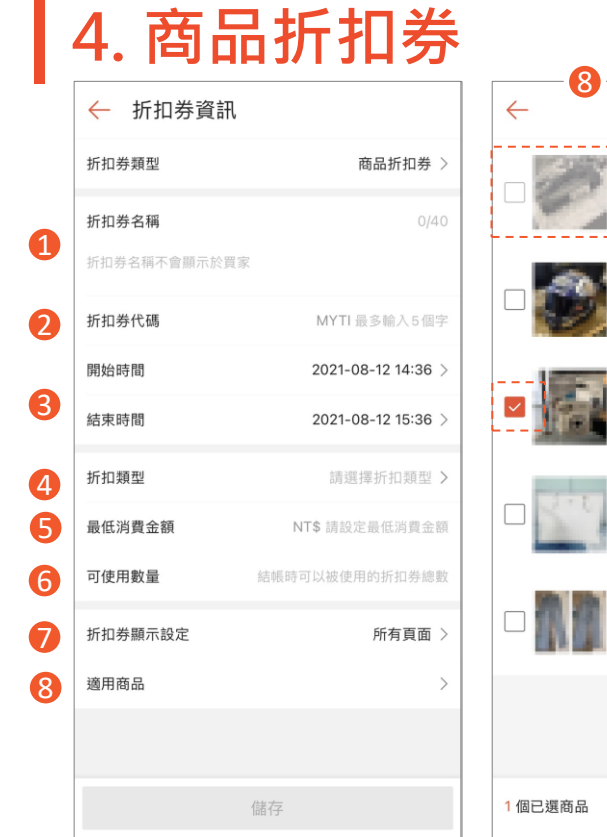

賣家幫助中心

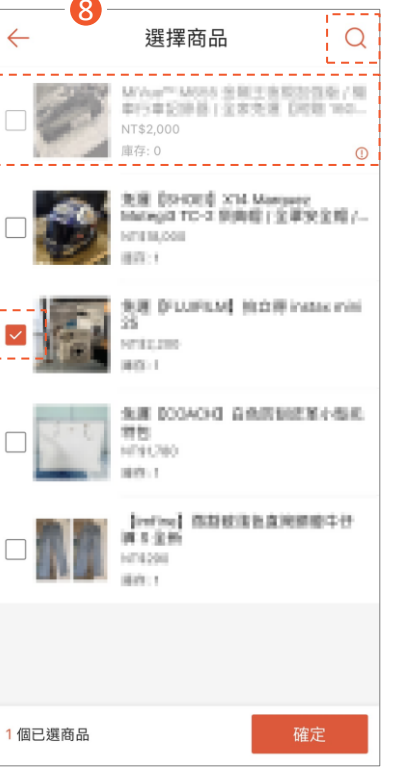

**第①項至第⑥[項請點此參考說明](#page-55-0)**

#### **⑦折扣券顯示設定**

【所有頁面上顯示】賣場首頁、商品頁面、購物車頁面、直播頁面、 動態貼文頁面

【不顯示】不會曝光於任何頁面,但您可以將折扣代碼輸入在商品詳情

中或是主動分享給買家

**⑧適用商品:**選擇試用商品

- -您可以使用搜尋搜尋商品
- -勾選框框選取商品

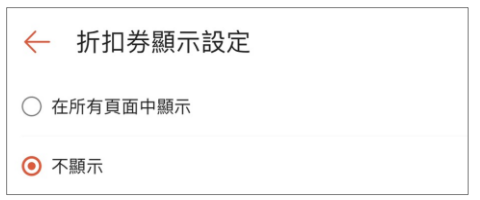

- 反灰商品表示不可選擇,驚嘆號圖示可以確認錯誤原因
- 至少須選擇一樣商品,選擇完商品後,點選「確定」

### **5. 儲存折扣券&折扣券列表頁面**

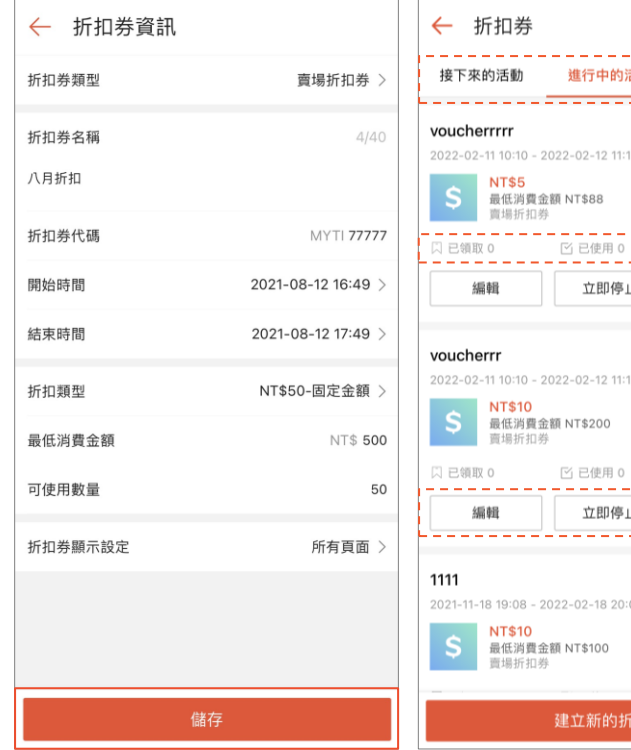

锄 已結束 18. 096602112 □ 未使用 100 分享 09660211 □ 未使用 100 分享

096611111

扣券

點選「儲存」後成功建立折扣券 只有填寫完所有基本資訊後才能按下儲存鍵

當您建立好您的折扣券後,可以在列表頁面看見所有折扣券 -包含接下來、進行中、已結束 或是檢視折扣券的張數資訊

-包含已領取、已使用、未使用

以及分享至 FB、LINE 等社群軟體或複製連結資訊

-僅限「進行中」折扣券

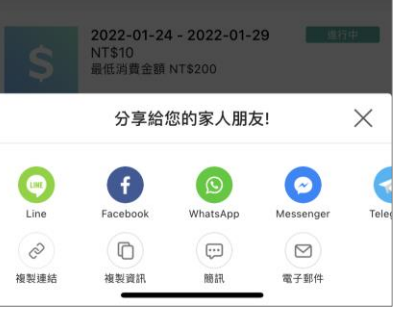

**6. 編輯、刪除、停止、查看折扣券」**

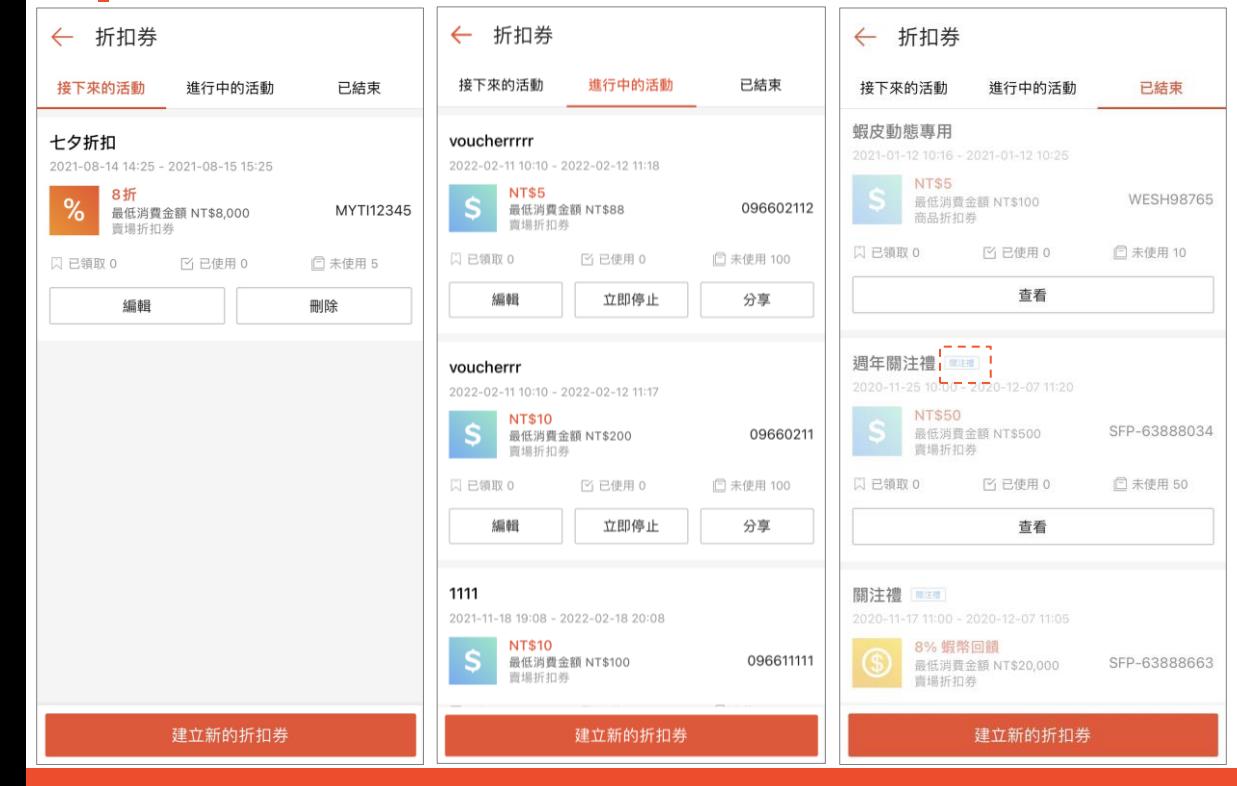

**如何設定我的折扣券**

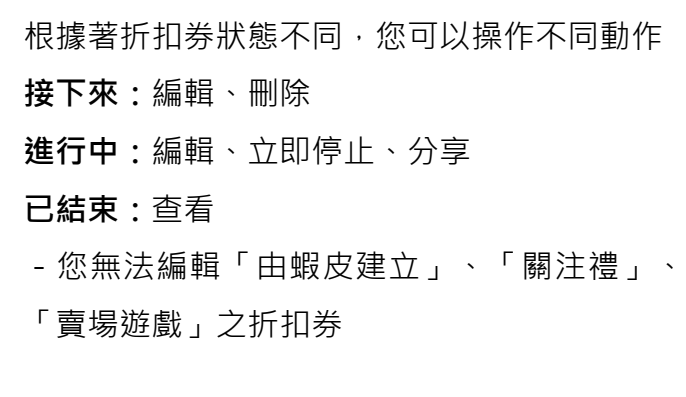

### **7. 目標買家折扣券 on APP**

-若有設定目標買家折扣券

則在適用商品下方會顯示目標買家的說明欄位

【指查看已事先於賣家中心設定完成的折扣券】

-若為折扣券為所有買家使用,則無此欄位 **※請注意,APP版本僅支援查看,無法建立或是編輯**

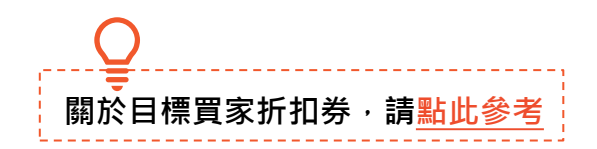

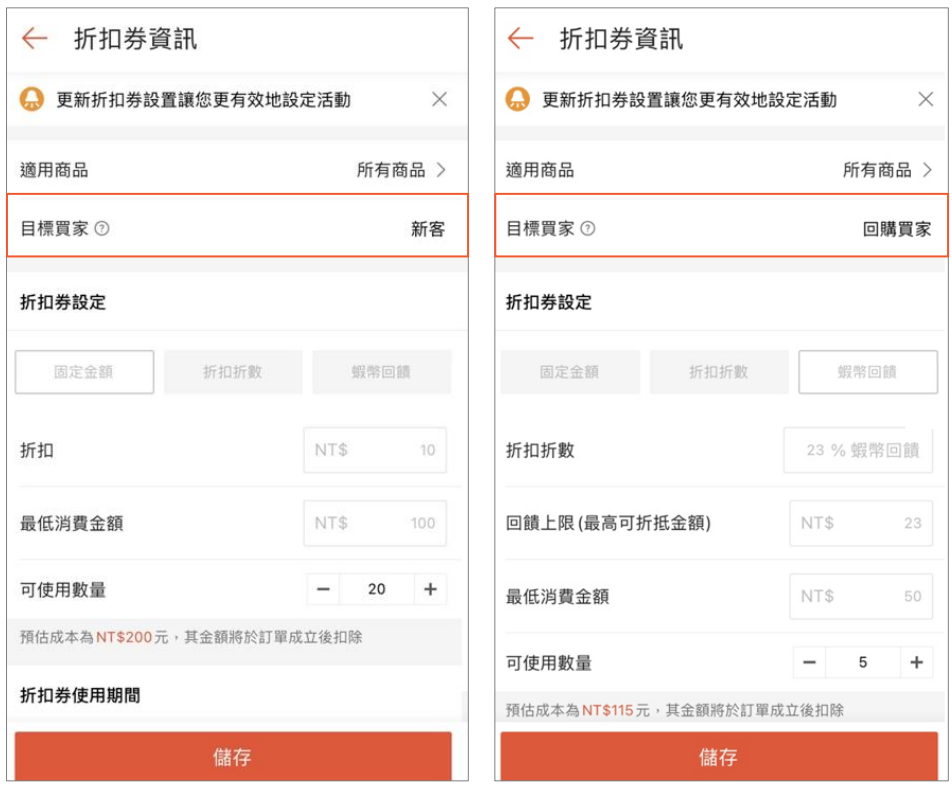

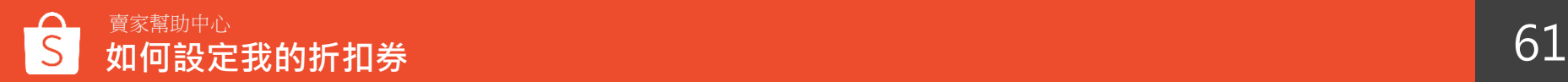

### **8. 折扣券品質校驗**

請注意,無論透過賣家中心或是APP設定折扣券,系統都會主動替您校驗品質,以提高折扣券效益[【點此參考更多說明](#page-35-0)】

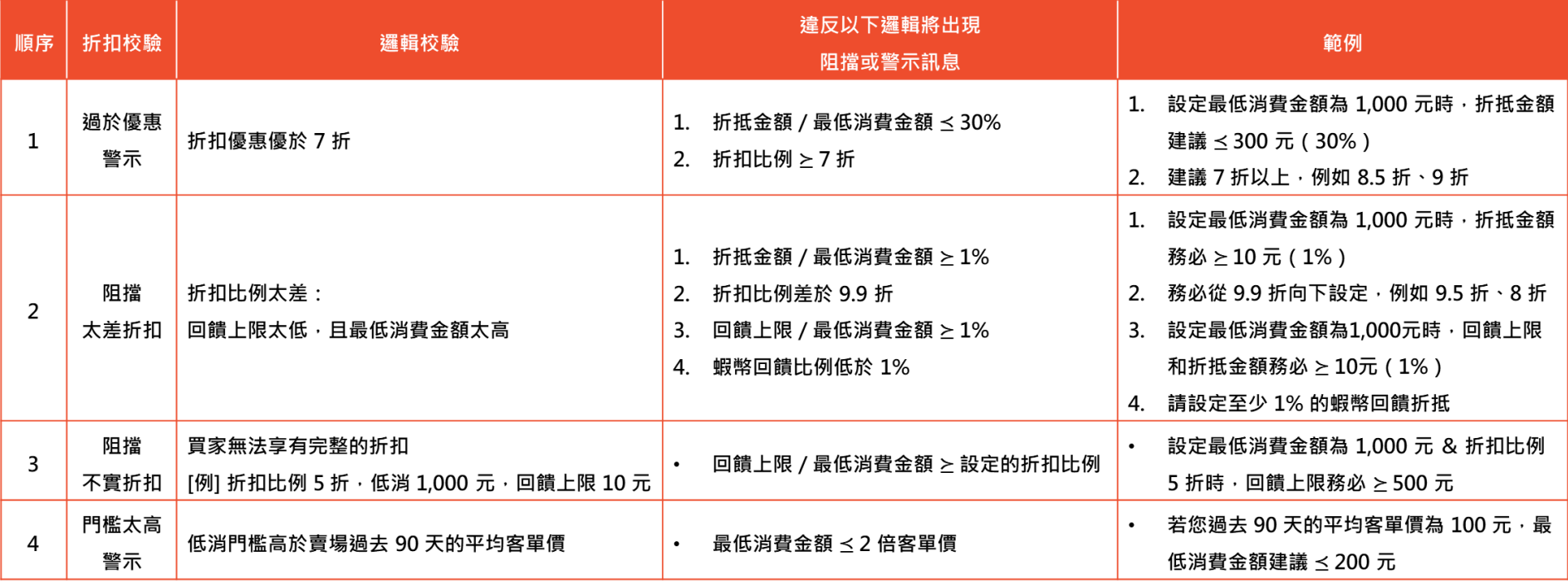

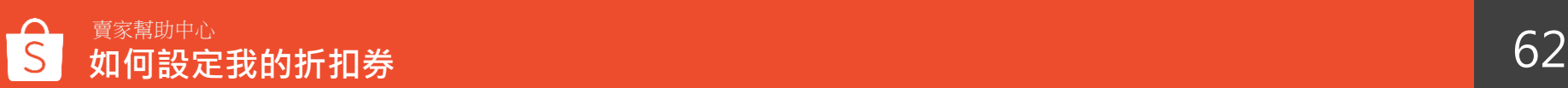

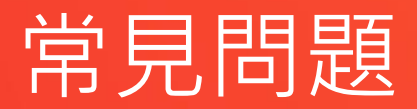

**常見問題**

#### **Q: 當我設定折扣券時效時,為什麼會出錯誤訊息?**

您可以檢查您所設定的「開始」與「結束」時間

- -開始時間必須晚於設定當下的時間
- -結束時間至少必須比開始時間1個小時
- 折扣券時效最長只可能設定 3 個月

#### **Q: 為什麼我不能替商品折扣券添加折扣商品?**

如果商品已經售完,或是商品同時間內已經被其他折扣券選擇,您就無法添加該商品 不適用的商品在書面顯示上為灰色,您也無法選擇加入

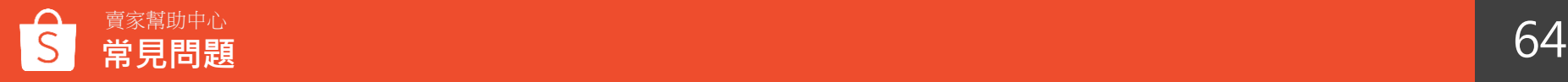

**常見問題**

#### Q: 我在設定新的折扣券時,可以重覆使用與之前相同的折扣代碼嗎?

您必須於該折扣券結束30天後,才可以設定與之前相同的折扣代碼 如果是已經在進行中的折扣券,其折扣代碼就不能被設定使用

#### **Q: 為什麼我不能編輯折扣券的時效?**

您能選擇編輯以下折扣券:

- 進行中:您只能將結束時間往前設定,亦即縮短折扣券使用期限
- -接下來:您可以任意調整開始和結束的時間
- -您無法編輯已結束、由蝦皮建立、關注禮、賣場遊戲

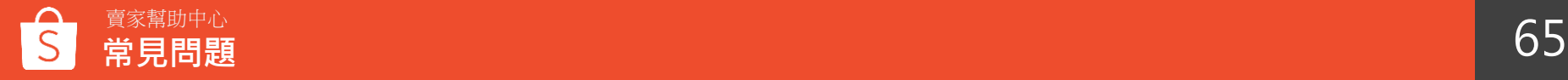

**常見問題**

#### **Q: 我的折扣券設定完成後,可以再進行修改嗎?**

可以的,在「我的折扣券」頁面裡點選「編輯活動」。如果您的折扣券還沒開始進行,除了折扣代碼,您可以修改任何設 定;若是您想修改進行中的折扣券:

•使用網頁版進行修改,您可以做名稱、期間、數量上的更改

•使用APP進行修改,僅能編輯結束時間與折扣券數量,或立即停止該折扣券

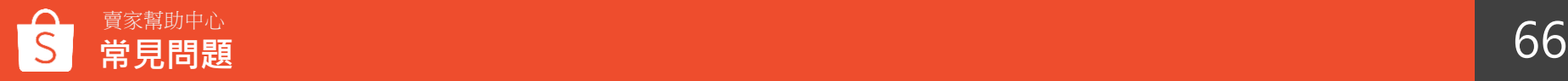

**常見問題**

#### **Q: 我要怎麼追蹤折扣券的領取和使用狀況?**

您可以透過「蝦皮APP > 我的行銷活動 > 我的折扣券」查詢折扣券的領取和使用狀況

- -已領取:多少買家領取該折扣券 **※領取不代表使用**
- -已使用:多少買家使用該折扣券
- -未使用:該折扣券未使用的數量
- 您也可以經由「賣家幫助中心網頁 > 我的折扣券」了解成效, 例如多少訂單使用該折扣券

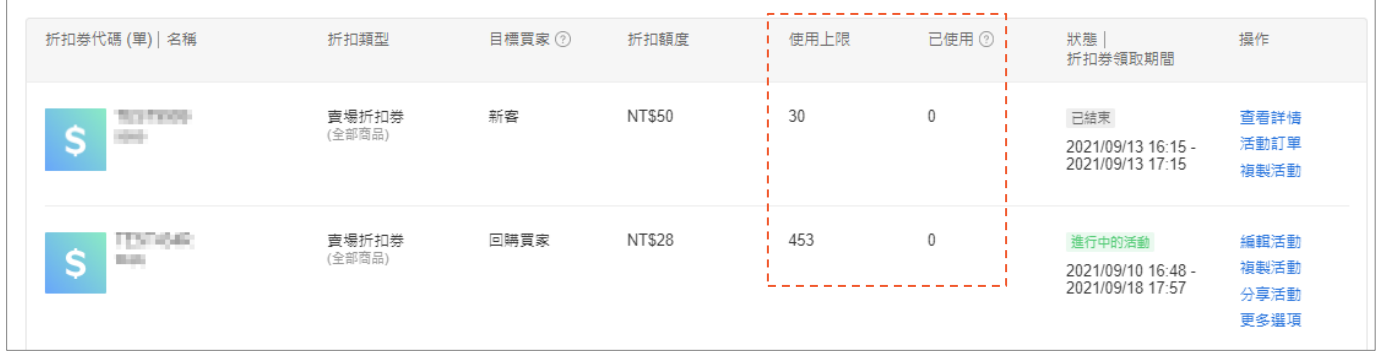

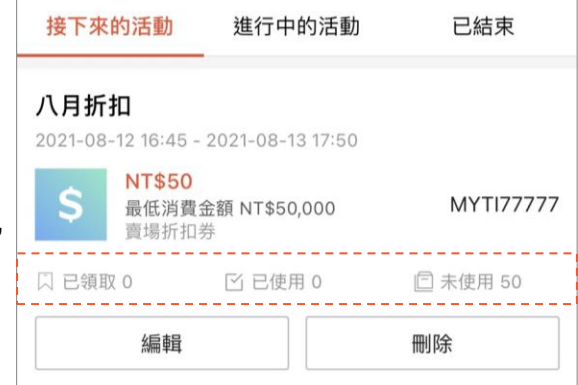

**常見問題**

#### **Q: 請問買家要如何領取和使用折扣券 ?**

若您的折扣券是**賣場折扣券**,並且選擇顯示給買家,蝦皮系統即會在您選擇的頁面【賣場首頁、商品頁面、購物車、直播頁 面、動態貼文頁面】顯示折扣券;若您的折扣券是**商品折扣券**或**不顯示在賣場中**,您還是可以主動提供折扣代碼予買家,或是 將代碼輸入在商品詳情中。

同一張折扣券每個買家可以領取一次,該折扣券即會歸戶給該買家。一旦您的折扣券被領取完畢,系統即會自動將該折扣券 從您的賣場和商品頁面移除。

#### **Q: 買家沒有事先從我的賣場領取折扣券,是否還可以使用我的賣場的折扣券?**

可以,如果買家之前沒有領取折扣券,仍然可以在結帳頁面中手動輸入折扣代碼或當下領取後使用

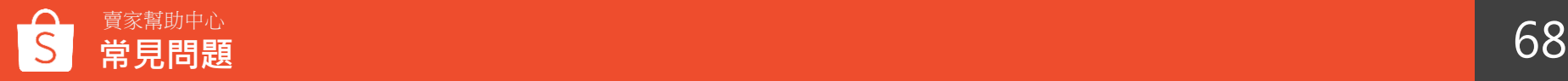

**常見問題**

#### **Q: 我該如何設定我的折扣券可領取的張數?**

買家可能領取了折扣券後但選擇不使用。因此建議您在設定折扣券領取數量時,可以考量折扣券的轉換率。您可以使用 [蝦皮智能推薦功能](#page-34-0),或是參考過去折扣券的表現和該折扣額度的吸引程度。

#### Q: 我的折扣券提供的折扣額度, 蝦皮會如何向我收取?

蝦皮將從您的商品款項內直接扣除。

#### **Q: 蝦幣回饋折扣券條款**

蝦幣回饋折扣券成本由您自行吸收,1蝦幣=1元,蝦皮會在撥款時直接扣除 若獲得蝦幣回饋的買家於完成訂單之後被系統偵測到[有不當使用行為](https://seller.shopee.tw/help/posts/313)且被蝦皮凍結帳戶, 蝦皮不會把該買家獲得之蝦幣退還給您,且買家若被解除凍結帳戶後依舊可以使用該蝦幣回饋。

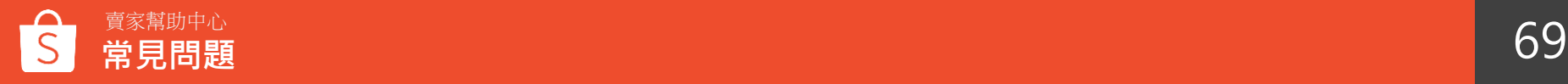

**常見問題**

#### Q: 若買家退貨, 該訂單獲得的蝦幣, 會如何處理?

只要蝦皮系統上訂單狀態判定為取消或是退款退貨的訂單,回饋之蝦幣將一併退回 只有於完成訂單後,蝦幣才會匯進買家的帳戶

#### **Q: 買家從蝦幣回饋折扣券中獲得的蝦幣,可以於下次購買時使用這些蝦幣嗎?**

可以的,買家可以在下次購買時使用這些蝦幣,但須符合購買商品之蝦幣回饋使用條件。 ※關[於蝦幣要如何折抵](https://help.shopee.tw/tw/s/article/%E8%9D%A6%E5%B9%A3%E8%A6%81%E5%A6%82%E4%BD%95%E6%8A%98%E6%8A%B5-%E6%9C%89%E6%8A%98%E6%8A%B5%E4%B8%8A%E9%99%90%E5%97%8E-1542986353795)?

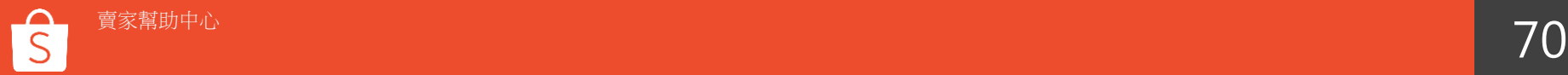

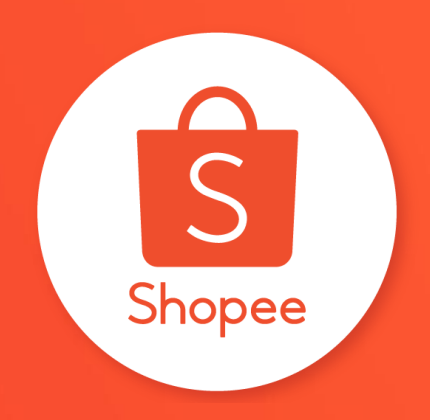

## 謝謝!

### 前往賣家幫助中心了解更多 **<https://seller.shopee.tw/edu/>**